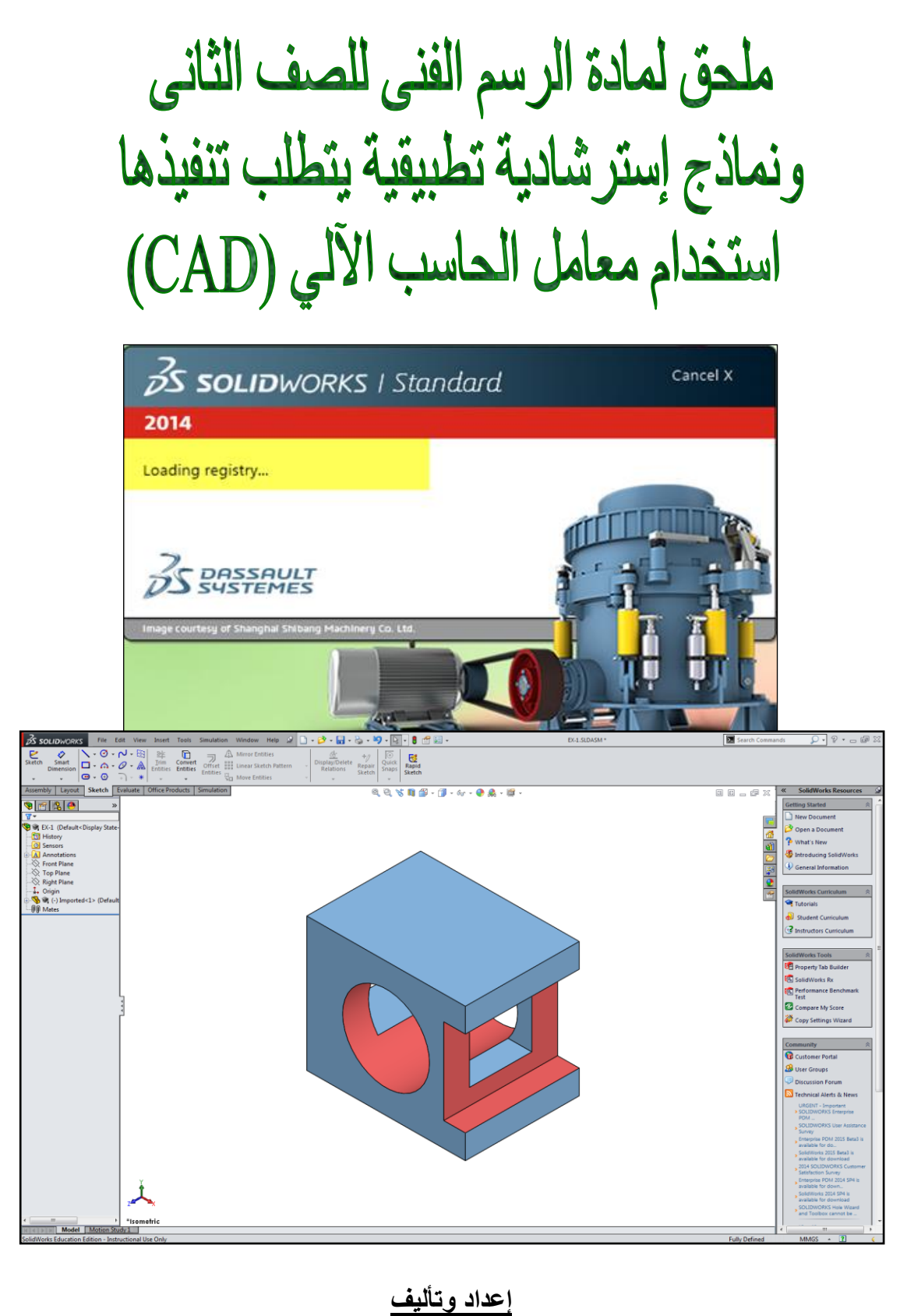

**المهندس / سيد كامل محمد** القائم بأعمال مدير عام البرامج والموصفات 2015 / 2016

**البرنامج العمالق فى مجال الميكانيكا وهو: سوليد ووركس )SolidWorks)**

وهو عبارة عن برنامج (تطبيق) تصميم ميكانيكي ثلاثي الأبعاد التصميم بمساعدة الكمبيوتر (CAD) .

(Computerized Aided Design) ، يستخدم سوليد ووركس حالياً أكثر من ١,٣ مليون فنى ومهندس ومصمم في أكثر من 311،111 شركة حول العالم ، ويمتاز البرنامج سوليد ووركس بسهولة النمذجة وتحريك النموذج واختباره.

هذا البرنامج الأول في مجاله والذي يختص بتصميم المجسمات الهندسية ثلاثية الابعاد ، ويقدم حلا متكاملا لمشاهدة التصميمات الهندسية بشكل ثلاثي الابعاد وواقعي إلى أقصى حد ، فهو يعتبر المحاكي الامثل والذي سيساعدك في الرسم الهندسى الدقيق وخلق رؤية أوضح لتصاميمك واختراعاتك الهندسية وسيسهل لك العمل بشكل ملحوظ .

**وفي إطار عملية التطوير المستمر للبرامج التدريبية ونظرا لما تتطلبة ماده الرسم الفنى للصف الثانى** 

وبعد اضافه جزء بالبرامج خاص باستخدام الحاسب اآللي في تطبيقات الرسم الهندسي بغرض استخدام معامل الحاسب اآللي )CAD )الواردة من المنحة اليابانية ، والتى تم تدريب كل من مدرسى الرسم الهندسى ومدربى اللحام والصاج عليها .

**وللحرص على تحقيق أقصى إستفادة من تلك المعامل غير المستغلة حالياً والموجودة بكثير من مراكز المصلحة . تمت الموافقة** من رئاسة المصلحة بتاريخ 6132/1/1 على مقترح اإلدارة العمة للبرامج والمواصفات بتخصيص جزء من درجه إمتحان ماده الرسم الفنى للسنة الثانية لمهنتى الصاج واللحام لسؤال تطبيقى يتطلب تنفيذه استخدام معامل الحاسب الألبي (CAD) أثناء فترة الإمتحانات العملية وتصحح وتسلم لرئيس الدراسة النظرية لرصدها مع باقى درجات الأسئلة النظري الخاص بمادة الرسم الفنى للصف الثاني .

وتمت الموافقة على إعداد ملحق لمادة الرسم الفنى للصف الثانى تخصص : مهنتى الصاج واللحام متضمنة نماذج إسترشادية تطبيقية يتطلب تنفيذها استخدام معامل الحاسب الآلي (CAD) لتدريب الطلبة عليها عام 101⁄811. . على ان يتم تطبيق ذلك بالمراكز المتوفر بها حالياً معامل الحاسب اآللي )CAD )أثناء فترة اإلمتحانات العملية وذلك لحين توفيرها وتعميمها بجميع مراكز المصلحة لتطبيقها بماده الرسم الفنى للصف الثانى لجميع التخصصات .

> **إعداد وتأليف المهندس / سيد كامل محمد** القائم بأعمال مدير عام البرامج والموصفات 2015 / 2016

**" وهذ العمل لوجه هللا تعالى ويجوز اإلستفادة من مادة هذا الملحق بأي طريقة بشرط أن ال يهدف ذلك إلي الربح المادي "**

# **الجزء األول : واجهة البرنامج للمستخدم و إنشاء التخطيط )Sketch )والرسوم ثنائية األبعاد**

**واجهة البرنامج للمستخدم** عند تشغيل برنامج السوليدوركس 6132 ) 2014 Solidworks ) سوف تظهر الواجهة التالية:

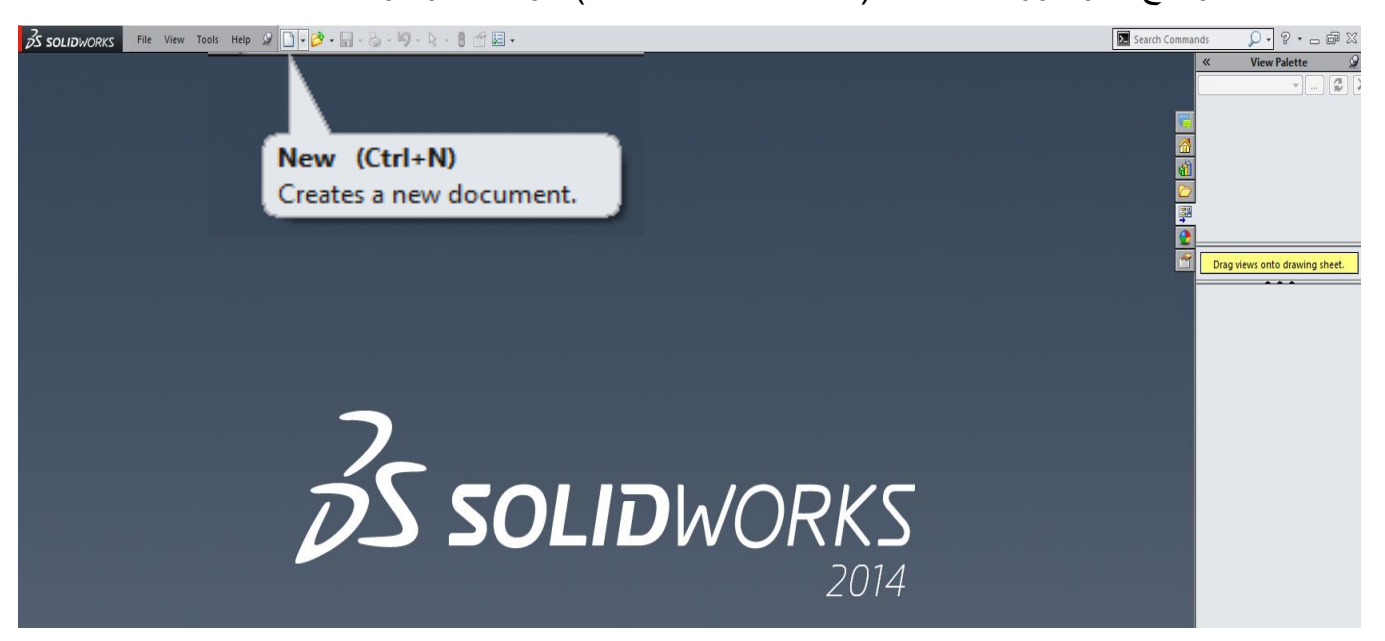

### وعند الضغط على Part New سوف يظهر لك صندوق الحوار التالي:

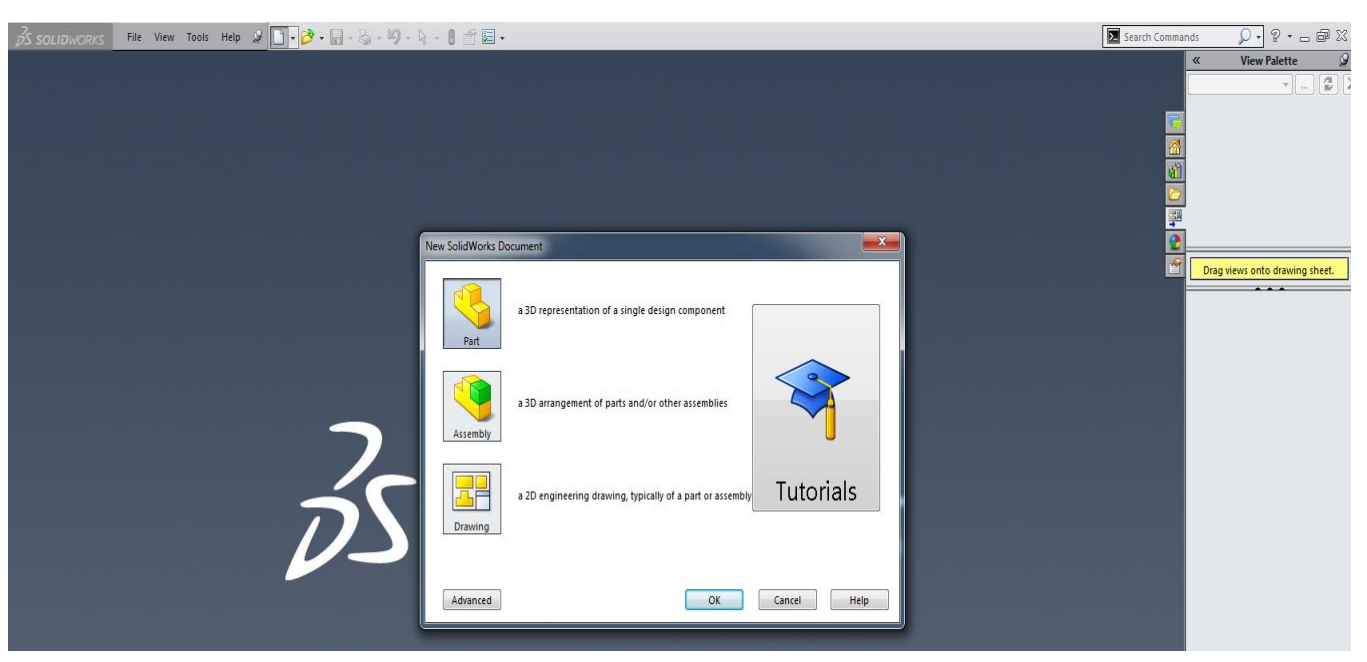

### **حيث يمكنك هذا الخيار من اختيار أحد مستويات العمل في البرنامج وهى كالتالى:**

- -3 رسم القطع part .وهنا سوف يفتح لك ملف جديد يمكنك من رسم القطع المنفردة مثل )ترس عمود مرفق - الخ ( المهم هنا أن تكون القطعة كيان واحد إي ال تتكون من عدة أجزاء .
- -6 تجميع القطع Assembly . وهنا يفتح لك ملف يمكنك من تجميع القطع التي سبق رسمها بالخيار part وأيضا هنا يمكنك تحرير القطع وتعديلها كما يمكنك رسم قطع جديدة بحيث يمكنك من تجميع اآللية التي تعمل عليها .
	- -1 اللوحات التنفيذية Drawing وهنا يفتح ملف جديد يمكنك من رسم اللوحات التنفيذية للقطع المفردة أو المحمعة

**باختيار والضغط على part سوف يفتح لك الملف الجديد التالى ويمكنك من رسم قطعة جديدة من األمر Sketch** أزرار الأوامر **التقوائم القوائم المنسدلة** 5 SOLIDWORKS File Edit View Insert Tools Simulation Window Help  $\begin{bmatrix} \mathbf{0} \cdot \mathbf{B} \cdot \mathbf{B} \cdot \mathbf{B} \cdot \mathbf{B} \cdot \mathbf{A} \end{bmatrix}$ Search Commands  $\Omega$  ·  $\Omega$  ·  $\Omega$  ·  $\Omega$ Part1  $\frac{1}{\sqrt{2}}$  Mirror Entities  $\mathbb{R}$   $\mathbb{R}$   $\mathbb{R}$   $\cdot \mathsf{N} \cdot \mathsf{S}$  $\epsilon$  $\bullet$  $\begin{picture}(150,10) \put(0,0){\vector(0,1){100}} \put(150,0){\vector(0,1){100}} \put(150,0){\vector(0,1){100}} \put(150,0){\vector(0,1){100}} \put(150,0){\vector(0,1){100}} \put(150,0){\vector(0,1){100}} \put(150,0){\vector(0,1){100}} \put(150,0){\vector(0,1){100}} \put(150,0){\vector(0,1){100}} \put(150,0){\vector(0,1){100}} \put(150,0){\$  $\overline{\odot}$  $+$ / 國  $\frac{100}{20}$  = 1/2<br>Display/Delete Repair Sketch Quick Rapid **Snaps** Sketch Sketch  $\sim$ Features | Sketch | Surfaces | Sheet Metal | Weldments | Mold Tools | Direct Editing | Evaluate | DimXpert | Office Products | Simulation **SolidWorks Resources** 00-02 QQVDP-1-6-02-9  $\frac{1}{2}$ **Getting Started**  $\bullet$  $\rightarrow$  $\overline{\mathbf{Y}}$ Rew Document **S** @ Part1 (Default<<Default> Open a Document 俗 *D* History **القطعة ويكون اسمها**  <sup>2</sup> What's New Sensors **مكتبة التصميم** A Annotations **نفس اسم الملف** Introducing SolidWorks **أوامر ضبط**  -8 Material <net specified> **i** General Information  $\otimes$  Front Plane **الرسومات**  $\gg$  Top Plane **المواد متصفح الملفات**  $\overline{\mathbf{e}}$ Right Plane **SolidWorks Curriculum** -↓ Origin Tutorials **فتح وغلق لوح المستوى األمامي** student Curriculum **مكتبة التصميم**  *C* Instructors Curriculum **والمتصفح المستوى العلوي )األفقي( SolidWorks Tools B** Property Tab Builder SolidWorks Rx **المستوى اليميني )الجانبي(** Performance Benchmark Test Compare My Score **نقطة األصل** Copy Settings Wizard مساحة الرسم Community Customer Portal **B** User Groups Discussion Forum a) Technical Alerts & News URGENT - Important > SOLIDWORKS Enterprise **PDM** SOLIDWORKS User Assistance Survey Enterprise PDM 2015 Beta3 is available for do SolidWorks 2015 Beta3 is available for download 2014 SOLIDWORKS Customer **ملحوظة : جميع األوامر التى لم يتم اإلشارة اليها والموجودة على الواجهة الرئيسية للبرنامج سيتم شرحها والتعرف**  Satisfaction Survey Enterprise PDM 2014 SP4 is **عليها فيما بعد عند استخدامها والتعامل معها وسوف نلقى الضوء على أهمها على النحو التالى:**available for down. SolidWorks 2014 SP4 is available for download SOLIDWORKS Hole Wizard and Toolbox cannot be ... \*Trimetric 4 Model | Motion Study 1 SolidWorks Education Edition - Instructional Use Only **Editing Part** MMGS  $\arrow$  2

#### **تعريفات ألهم األوامر الموجودة على الواجهة الرئيسية للبرنامج**

**-1 أشرطة القوائم :** هي مثل باقي تطبيقات وندوز عبارة عن قوائم منسدله تحتوى على عدة أوامر للقيام بمهام محددة مثل قائمة File–Edit وغيرها والموضحة بالشكل التالى

**OS SOLIDWORKS** Help  $\mathscr Q$ File Edit View **Insert Tools Simulation** Window

- **-2 أزرار األوامر )Manager Command):** وهى عبارة عن أزرار خاصة بتفنيد أمر معين كما يوجد أزرار مختصرة وهى التي يوجد أمامها سهم اسود عند الضغط عليها تنسدل مجموعة من األزرار نختار منها ما يناسب وصممه هذه الأزرار لتقليل عدد الأزرار التي تظهر على الشاشة و ذالك لإعطائك اكبر مساحة ممكنة للرسم
- **-3 مكتبة التصميم )Library Design):** وعند الضغط على هذا الزر يخرج لوح مكتبة التصميم والتي تحتوى على العديد من القطع القياسية الجاهزة مثل التروس وغيرها وكل ما عليك هو سحب هذه القطعة وإسقاطها في مساحة الرسم ليتم إنشائها
- **-4 متصفح الملفات )Explorer Files):** عند الضغط على هذا الزر يظهر لك لوح متصفح الملفات وتختار أي ملف ثم بطريقة السحب والإفلات يتم إنشائه في ملفك مع الحفاظ على الملف الأصلي
- **-5 شجرة تصميم مميزات القطعة )Tree Manager Futures):** ولالختصار سوف ندعوه بـ )شجرة التصميم ) و يحتوى هذا اللوح على كل مميزات القطعة أي نوع المادة المصنوعة منها القطعة و الإضاءة و مستويات الرسم و التخطيطات و العمليات مثل البثق و التدوير والقص وغيرها أي كل خطوات العمل و أهم مكوناته هي:
- أ- **القطعة )part )**ويكون اسمها نفس اسم الملف وتكون هناك قطعة واحدة عندما تعمل على ملف part وتكون هناك مجموعة قطع في الملف Assembly إي كل القطع التي أدرجتها (التي تتكون منها آليتك)
	- ب- **المواد )Materials):** ومن هذا الخيار يمكننا أن نختار مادة القطعة )حديد نحاس الخ(
		- ت- **اإلضاءة )Appearance):** وهنا يمكنك تعديل اإلضاءة واختيار لونها ونوعيتها
- ث- **مستويات الرسم )Planes Drawing )** من المعروف انه هناك ثالث مستويات رسم أساسية لرسم أي قطعة ثلاثية الأبعاد وهذه المستويات هي (الراسي – الجانبي – الأفقي ) كما يتيح لك البرنامج إنشاء العديد من مستويات الرسم الأخرى سوف نتعرض لها بالتفصيل في حينها.

**أزرار الماوس**

تعمل أزرار الماوس بالطرق التالية:

**- األيسر :** يحدد عناصر القوائم ، والكيانات في منطقة الرسومات، والكائنات في شجرة تصميم FeatureManager (إدارة الميزات) .

- **- األيمن :** يعرض القوائم المختصرة التي تتبع السياق .
- **- األوسط**: يقوم بتدوير منظر القطعة أوال تجميع والتحريك والتكبير/ والتصغير ، عالوًة على التنقل في رسم.
- **ملحوظة :** جميع األوامر التى لم يتم اإلشارة اليها والموجودة على الواجهة الرئيسية للبرنامج سيتم شرحها والتعرف عليها فيما بعد عند استخدامها والتعامل معها وسوف نتعرض لها بالتفصيل في حينها إنشاء الله تعالى .

#### **التخطيط Sketch**

وهو رسم ثنائي الأبعاد نسميه تخطيط أو مسودة يمكننا من إنشاء قطع ثلاثية الأبعاد ، مثلا لو أردنا أن نرسم اسطوانة ثلاثية الأبعاد فإننا نقوم بإنشاء تخطيط ثم نرسم دائرة ثنائية الأبعاد ويكون قطرها نفس قطر الاسطوانة المطلوب رسمها ثم نقوم ببثق )Extrude )هذه الدائرة ويكون ارتفاع البثق نفس ارتفاع االسطوانة ، ومن هنا يتضح أن التخطيط هو الأساس لرسم القطع .

#### **البثق Extrude**

هو عملية بثق التخطيط (الرسم ثنائي الأبعاد) ليصبح ثلاثي الأبعاد ، أو بمعنى أخر هو عمل مجسم للرسم ثنائي الأبعاد بإضافة البعد الثالث ، وهو نوعان البثق باإلضافة أو البثق بالقص وسوف نتعرض لها بالتفصيل في حينه.

### إنشاء تخطيط جديد:- من قائمة (Insert, Sketch) أو الزر <sup>|</sup>@|

عندما نريد إنشاء تخطيط جديد يجب علينا أوال اختيار المسقط الذي سوف ننشئ التخطيط استنادا إلية ويتم اختيار المسقط من شجرة التصميم (أفقي أو رأسي أو عمودي) ثم ننقر الزر  $\ket{\geq}$  أما إذا نقرت الزر قبل اختيار مستوى الرسم فإن البرنامج يظهر لك رسالة تطالبك باختيار مستوى الرسم كما تظهر المستويات الثالثة على الشاشة التالية لتختار منها ما يناسبك من على الشاشة مباشرة وذلك بالنقر على أحد هذه المستويات

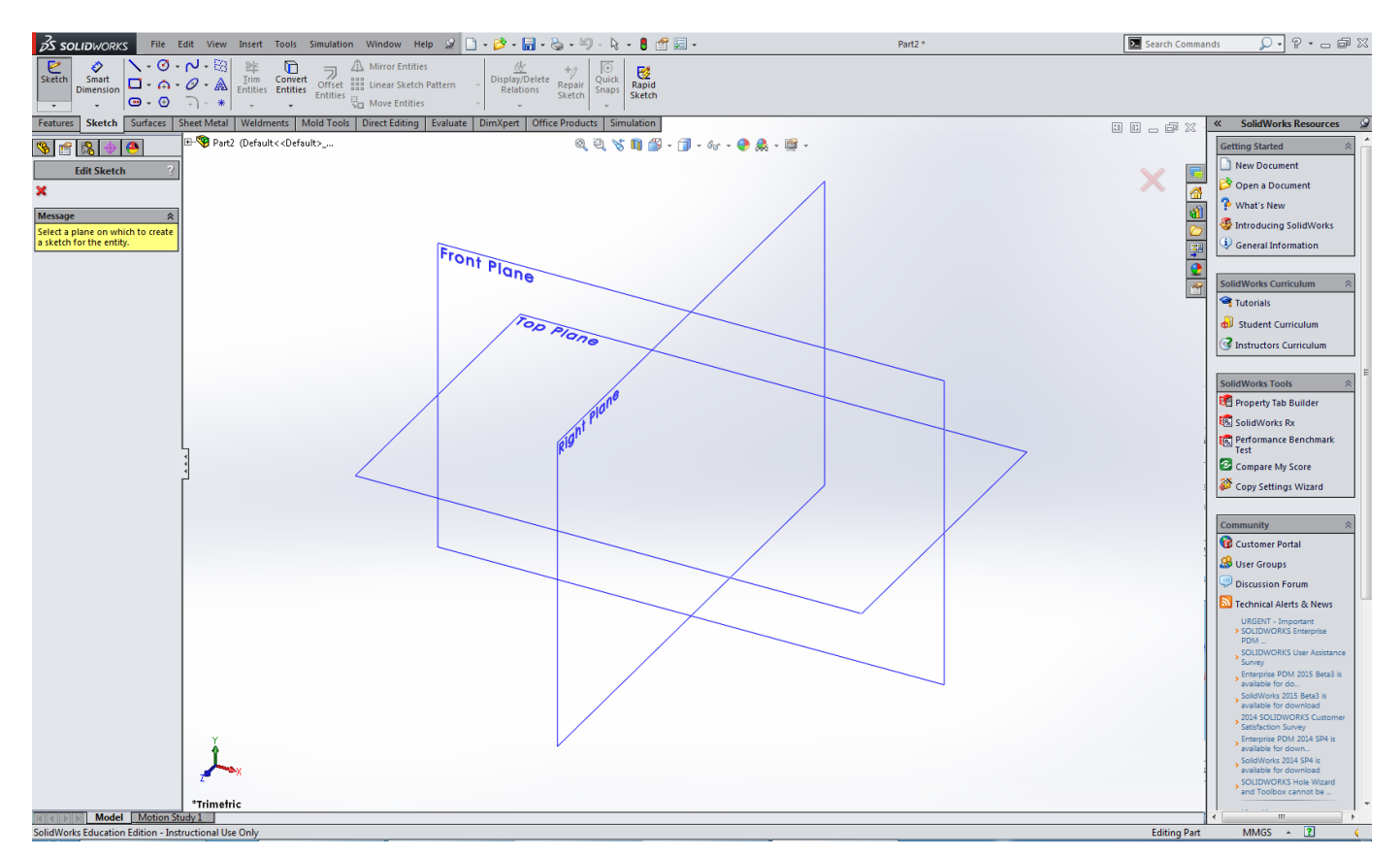

عند اختيار مستوى الرسم سوف يفتح تخطيط جديد وتكون جاهز لبدء الرسم وعند االنتهاء من الرسم نضغط على الزر اعتمد الرسم أو الزر إلغاء الموجودين في أعلى يمين الشاشة كالتالى:

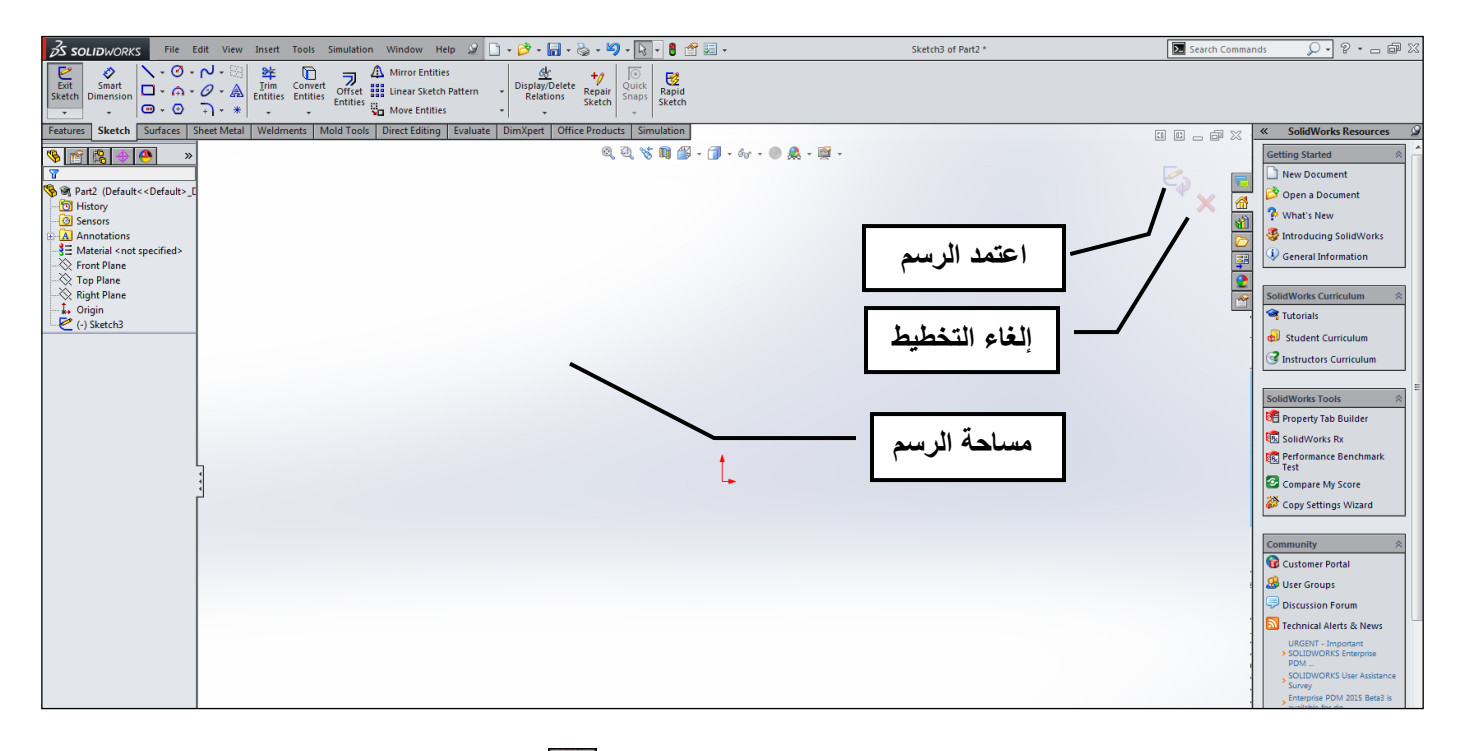

### **نختار من القائمة )Line ,Entities Sketch ,Tools )أو الزر من شريط األدوات )Sketch)**

ثم نذهب لمساحة الرسم ثم ننقر الزر الأيسر ونحرك الفارة في الاتجاه الذي نريد ثم ننقر مرة أخرى فيتم رسم الخط في هذه المرحلة لا تهتم بطول الخط ولا زاوية ميله لأنة يمكنك تعديلهما لاحقا بسهولة ولكن عند عملية تحريك الفارة يجب أن تلاحظ ظهور علامة الأفقي أو العمودي أو الزاوية إذا أردت أن يكون الخط أفقي مثلا يجب أن تنقر مع ظهور عالمة األفقي انظر الشكل التالى مع مالحظة أن هذه العالقة يمكنك حذفها أو استبدالها بعالقات أخري ، كما يمكنك الرسم بحرية وبدون أي علاقات (حاول تنفيذ الرسم التالي حتى الإتقان):

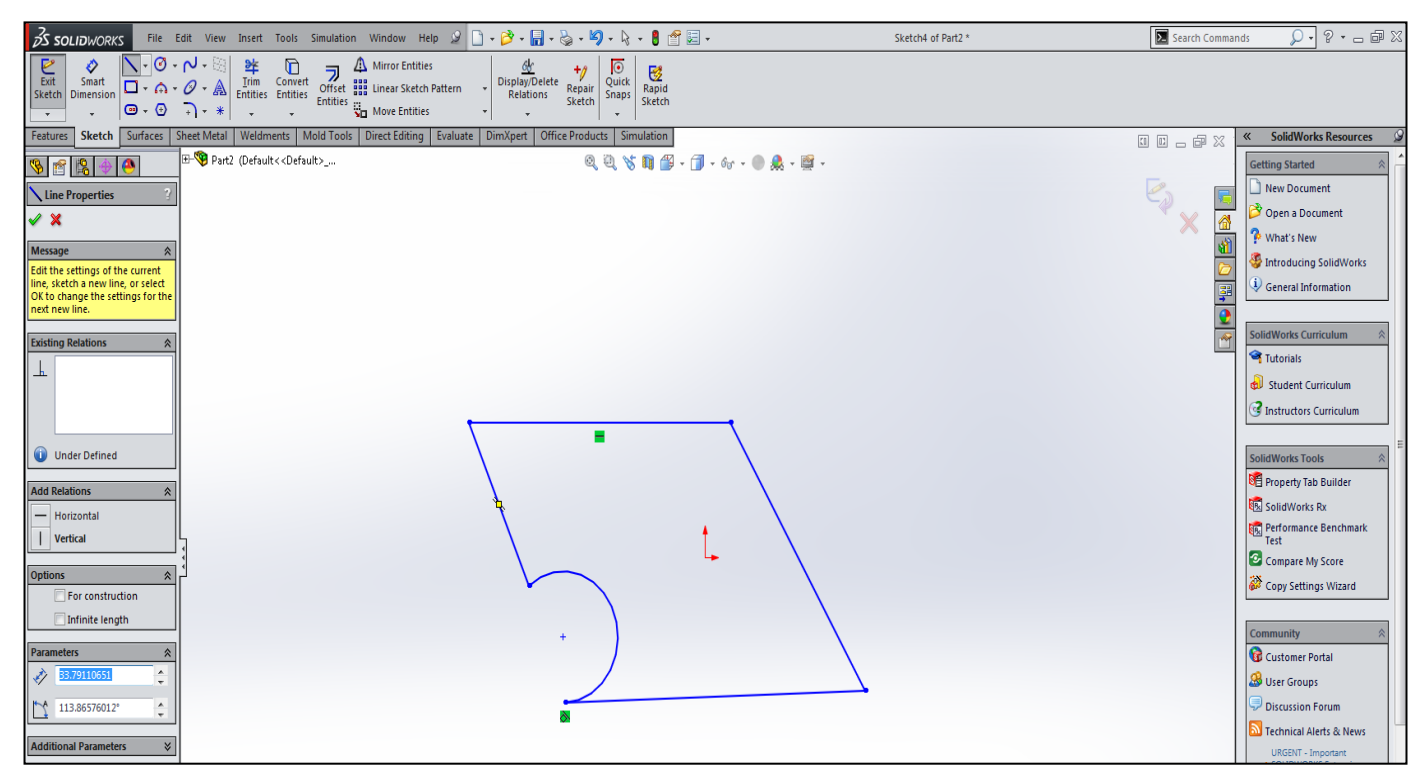

**مالحظة :** عند االنتهاء من الرسم يمكن المتابعة لرسم خط آخر أو الضغط على المفتاح )Esc )من لوحة المفاتيح أو تنقر على الزر line مرة إخرى للخروج من الأمر (أي إنهاء الأمر) .

### تدريب رقم (١) : إنشاء ورسم دائرة (Circle) في موضع معين

إنشاء رسم تخطيطى للدائرة

- 
- 2 ضبع المؤشر في المكان الذي تريده أن يشكل مركز الدائر ة انقر بزر الماوس الأيسر
	- 3\_ اسحب المؤشر لإنشاء رسم تخطيطي للدائرة.
	- 4\_ انقر بزر الماوس الأيسر مجددًا لإكمال الدائر ة.

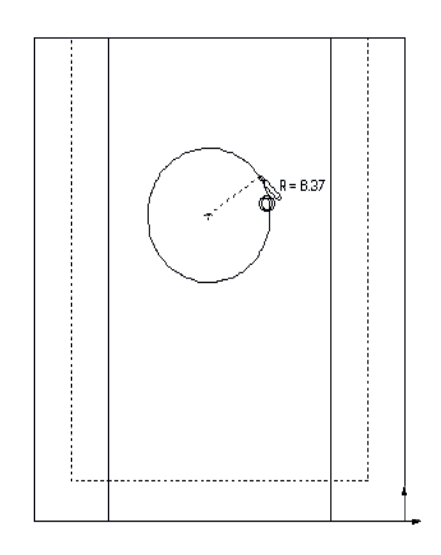

تحديد أبعاد الدائرة

حدد أبعاد الدائرة لتحديد حجمها وموقعها

- 1 القرفوق Smart Dimension < Sketch (رسم تخطیطی > بعد ذکی) هگل
- 2 حدد أبعاد القطر ٍ انقر فوق محيط الدائرة ٍ انقر فوق موقع نص الأبعاد في الزاوية العلوية اليمني. أدخل 10.
- على اليسار ِ انقر لتحديد موقع نص الأبعاد تحت الخط الأفقى السفلي ِ أدخل 25 ـ
- 4 أنشئ بعدًا عموديًا. انقر فوق محيط الدائرة. انقر فوق أخر حافة سفلية أفقية. انقر لتحديد موقع نص الأبعاد على يمين الرسم التخطيطي. أدخل **40**.

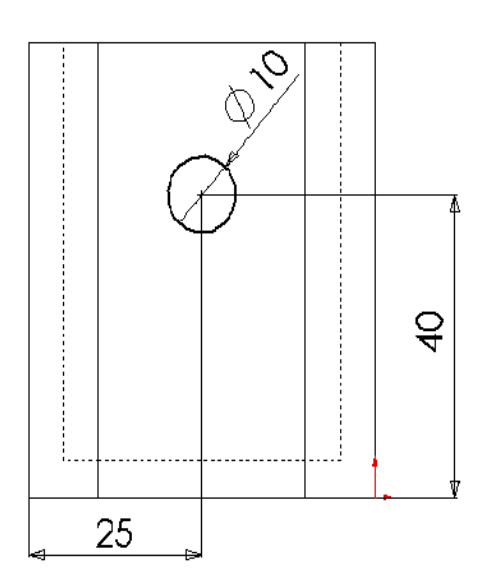

### **تدريب رقم )2( : إنشاء ورسم تخطيطي لمستطيل )Rectangle)**

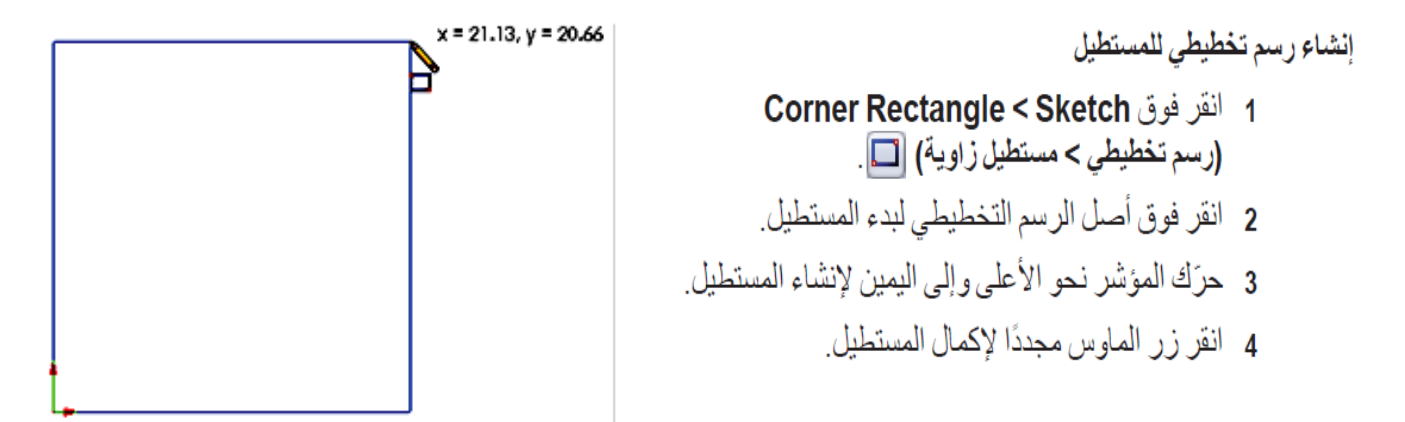

#### اضافة أيعاد

1 انقر فوق Smart Dimension < Sketch (رسم تخطيطي > بعد ذكي) [﴿ ]. يتغيّر شكل المؤشر ليصبح هيمي 2 انقر فوق الخط العلوي للمستطيل. 3 انقر فوق موقع نص الأبعاد الموجود فوق الخط العلوي. يظهر مربع الحوار Modify (تعديل). 4 أدخل 100 انقر فوق √ أو اضغط Enter. 5 انقر فوق حافة المستطيل اليمني. 6 انقر فوق موقع نص الأبعاد. أدخل 65. انقر فوق ﴾. يظهر المقطع العلوي والرؤوس المتبقية باللون الأسود ويشير شريط الحالة في الزاوية السفلية اليمني للنافذة إلى تعريف الرسم التخطيطي بالكامل. V X 8 4 17 2

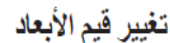

أبعاد ١لـصنـد و ق الجديدة هي 100مم x 60مم. تغيير الأبعاد. 1- انقر نقرًا مز دوجًا فوق 65. يظهر مربع الحوار Modify (تعيل). 2 أدخل 60 في مربع الحوار Modify (تعديل). 3 انقر فوق ∕.

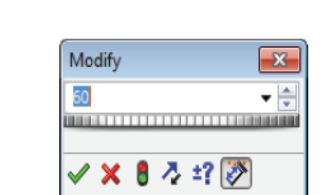

**シ× 8 ろの(の)** 

100

تمارين عملية : مطلوب تتفذها والتدريب عليها حتى الإتقان **ملحوظة هامة:**

التمارين التالية هى تمارين تنفيذية حقيقية على برنامج السوليدوركس (Solid works 2014) والمصطلحات اإلنجليزية الموجودة بها يجب حفظها والتعامل معها كما هى ، والقيام بتنفيذ تسلسل الخطوات عند المحاولة اإلولى ثم التدريب عليها مرارا حتى اإلتقان .

وهى موجودة بجدول موضح به الخطوة وكل من صور الرموز والقوائم وواجهة البرنامج

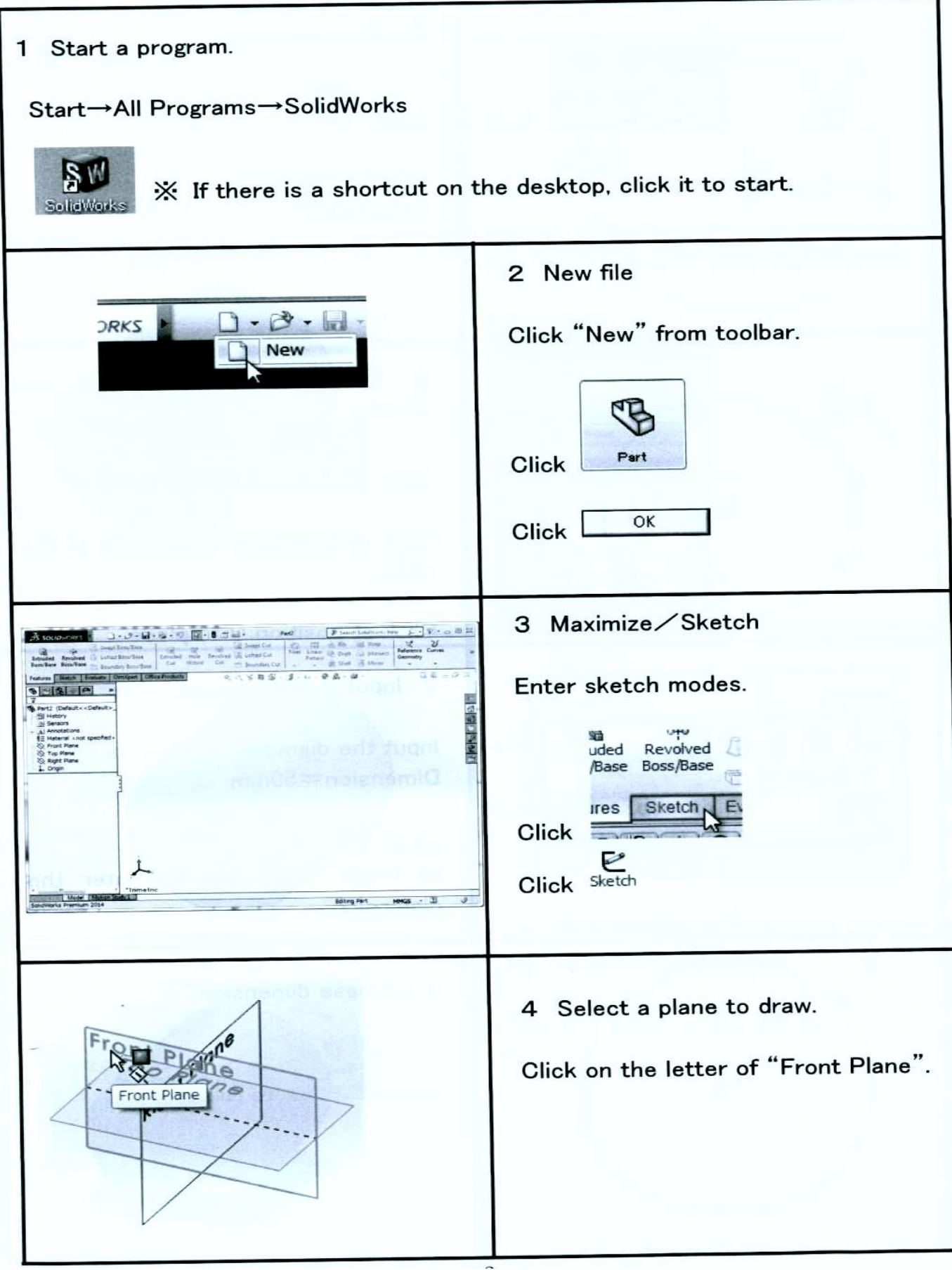

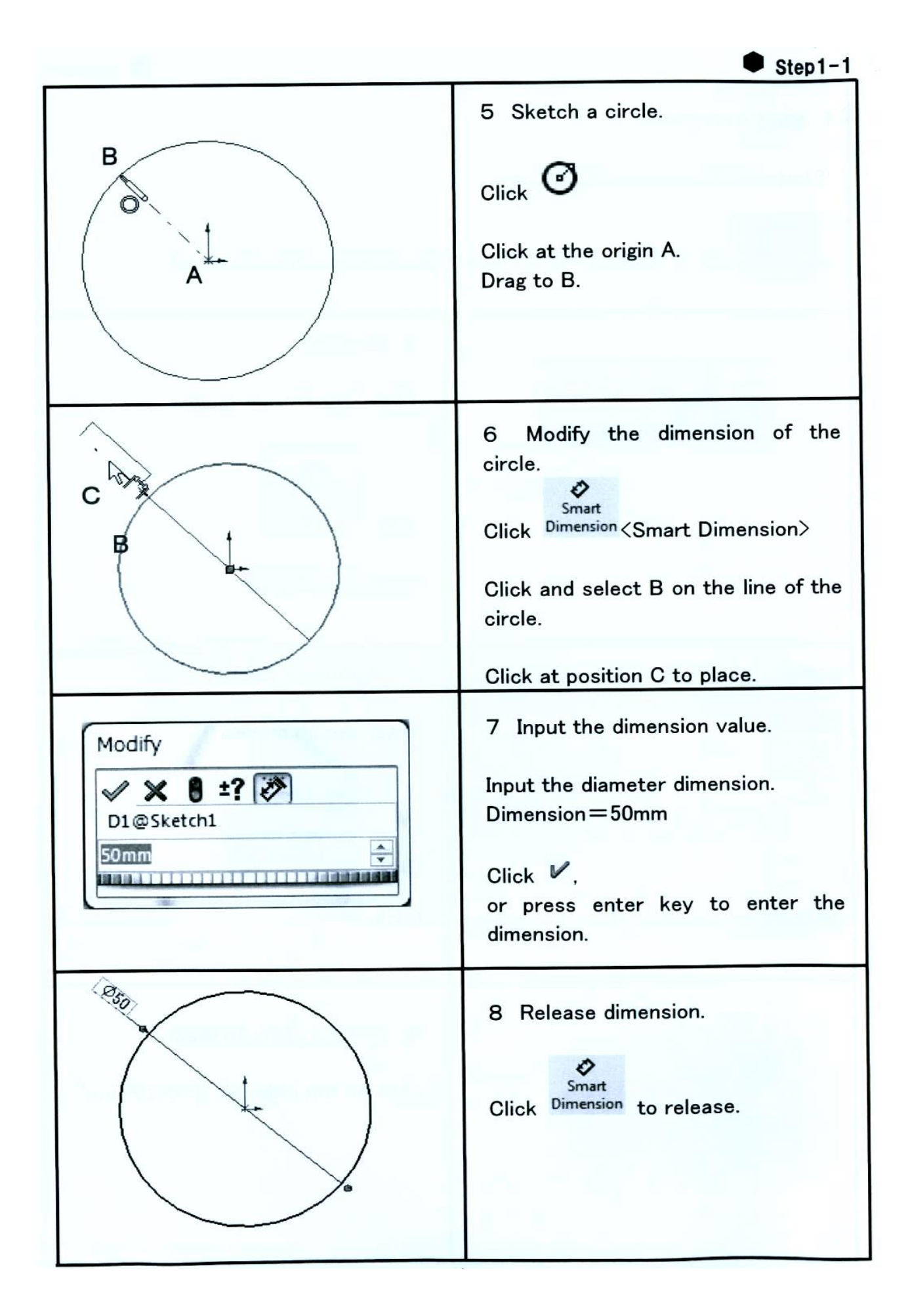

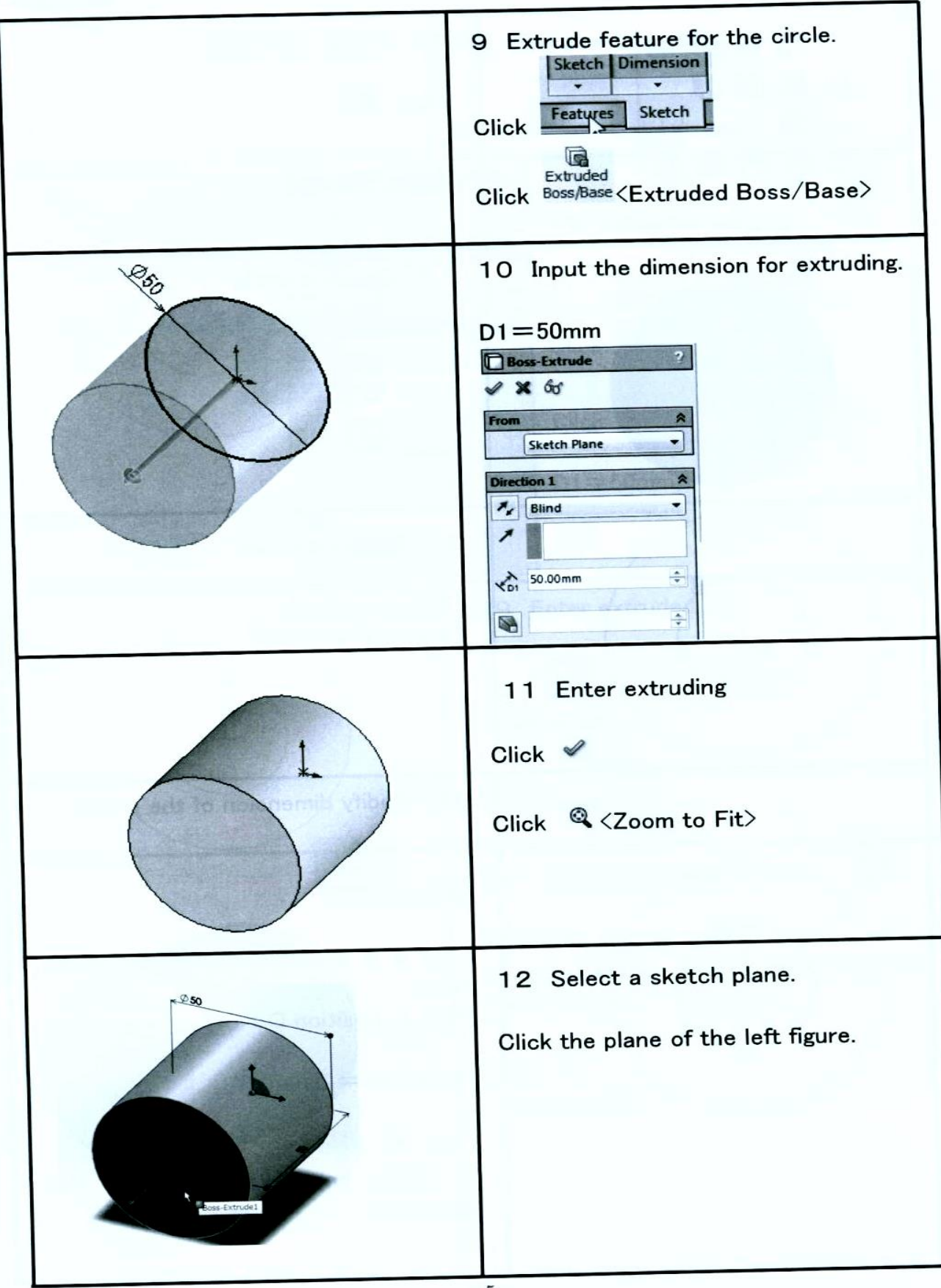

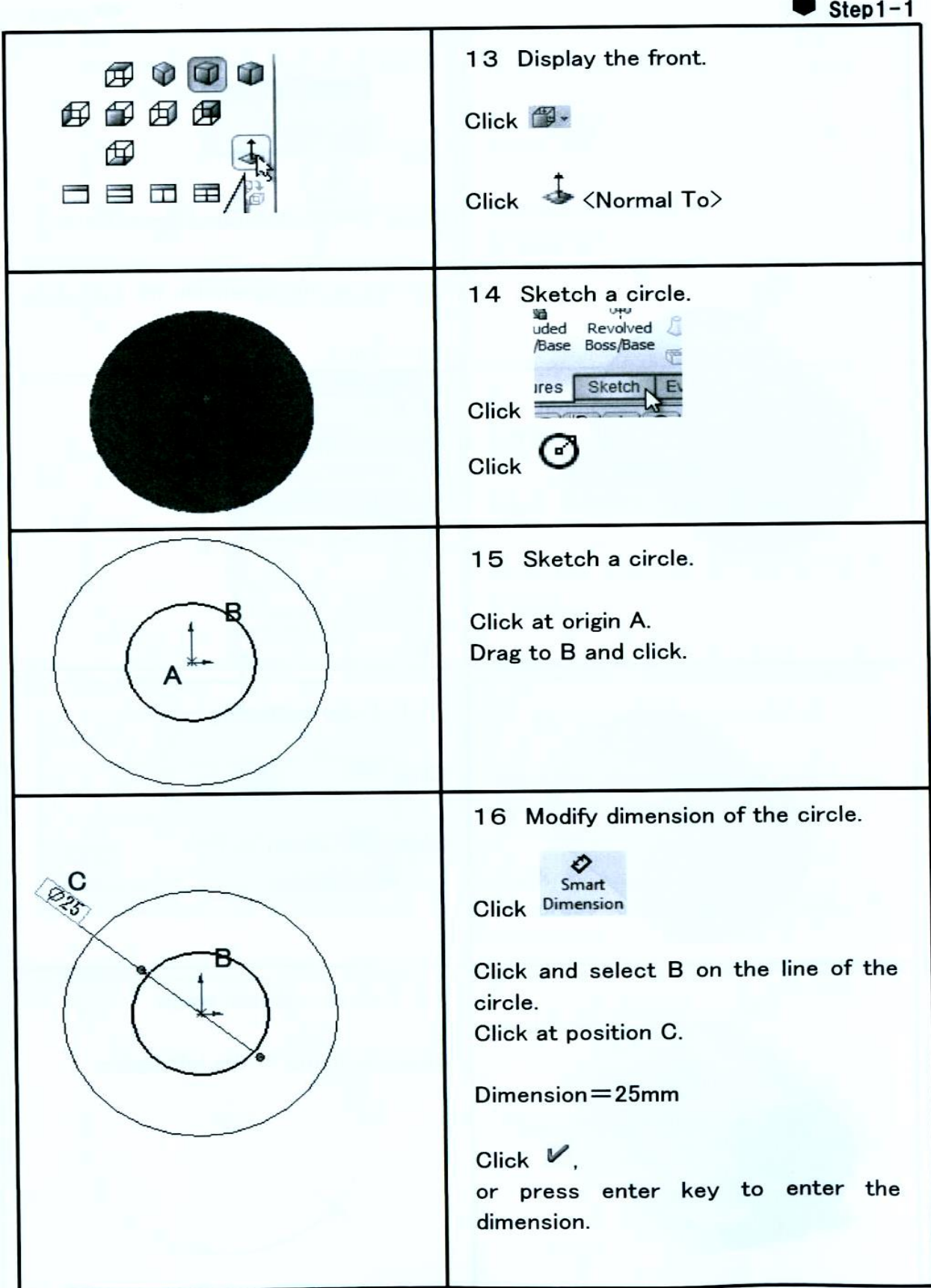

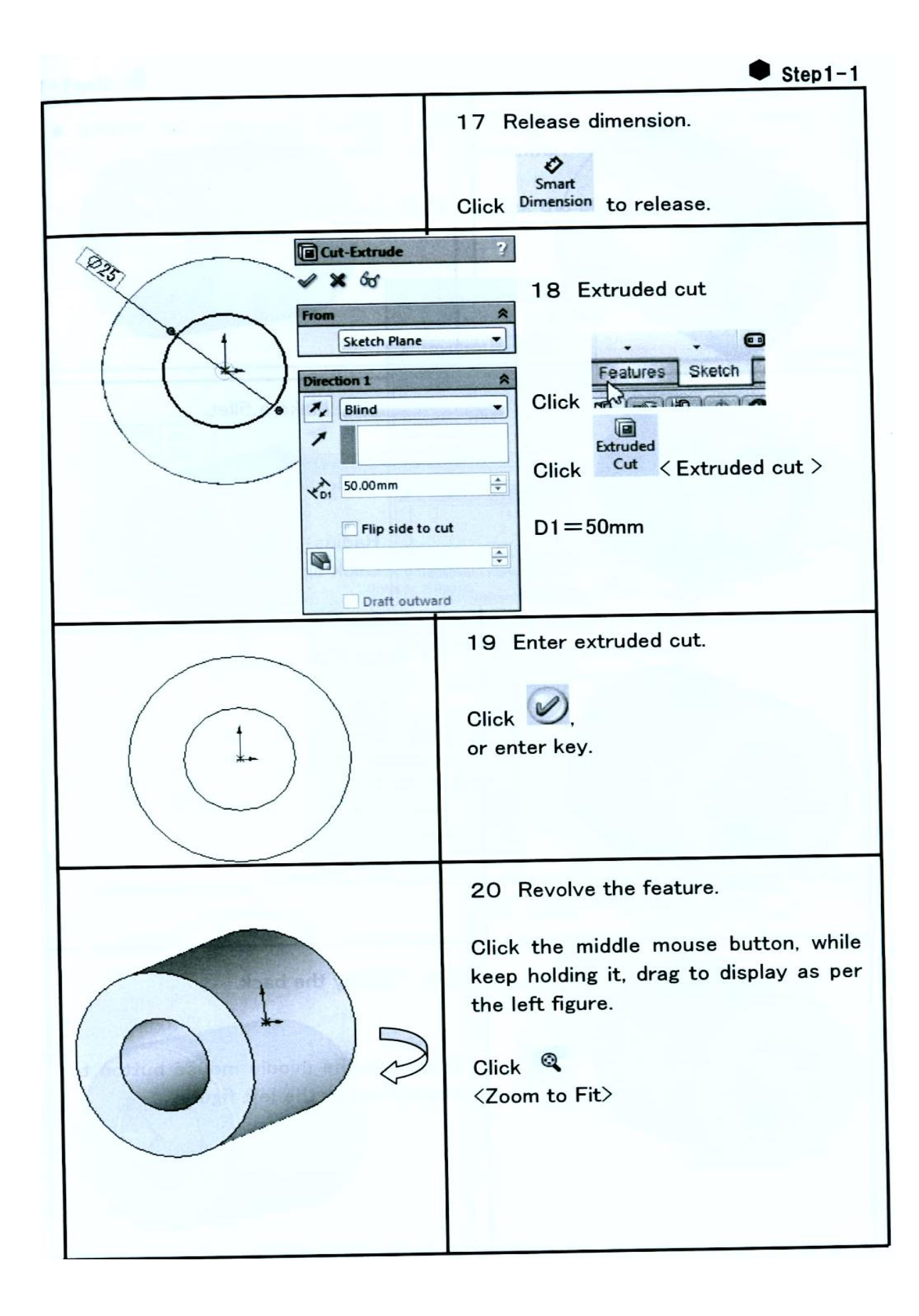

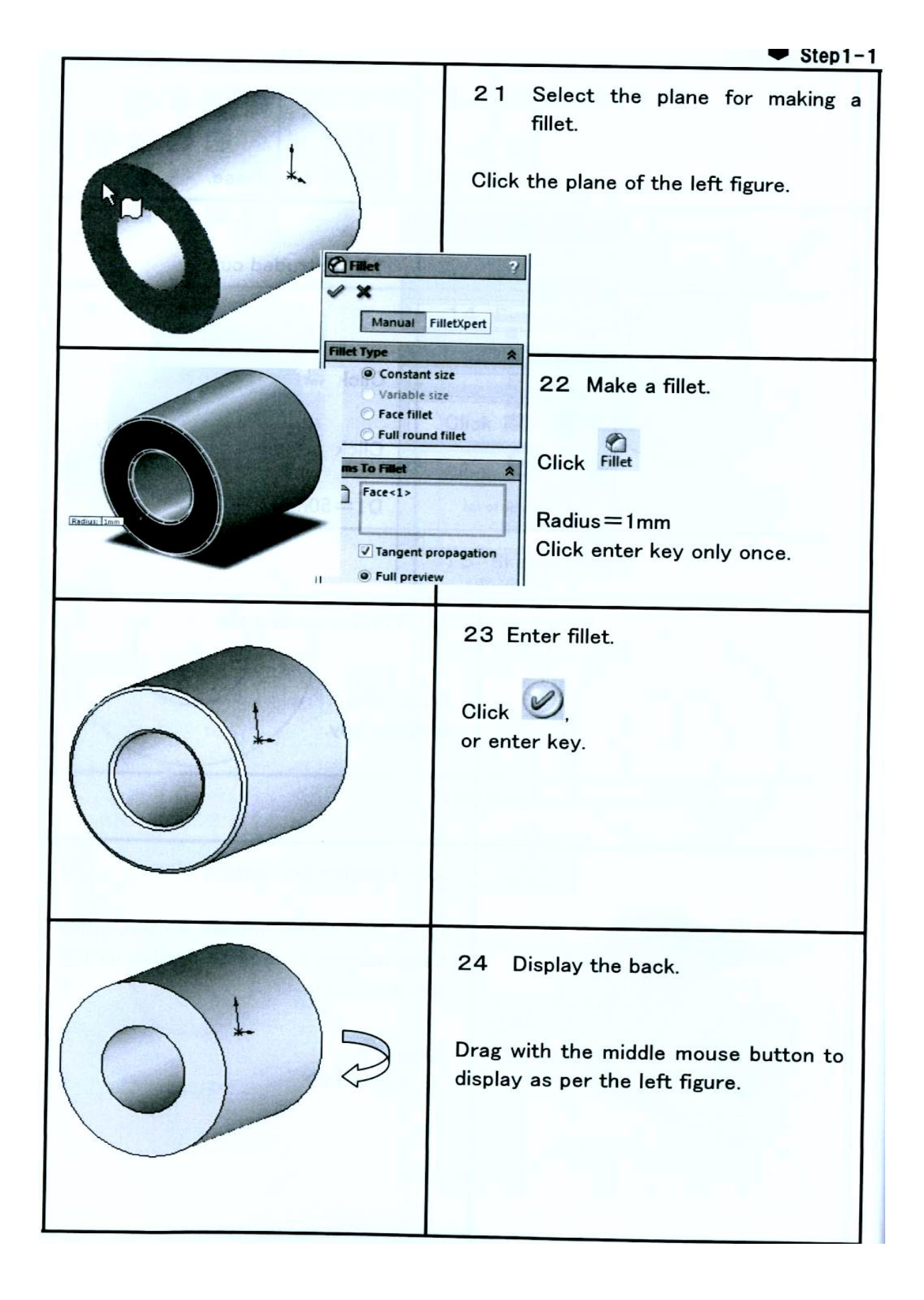

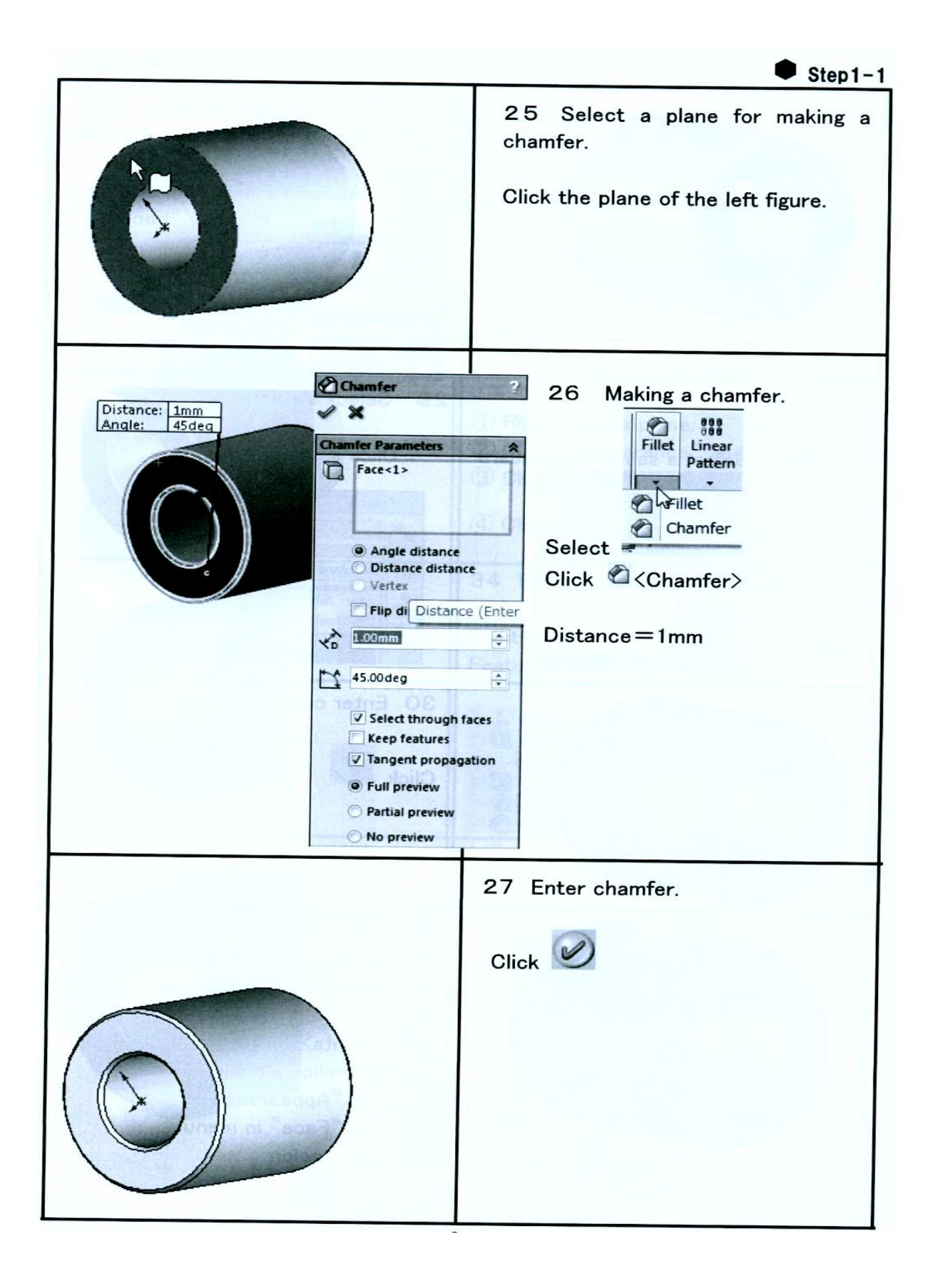

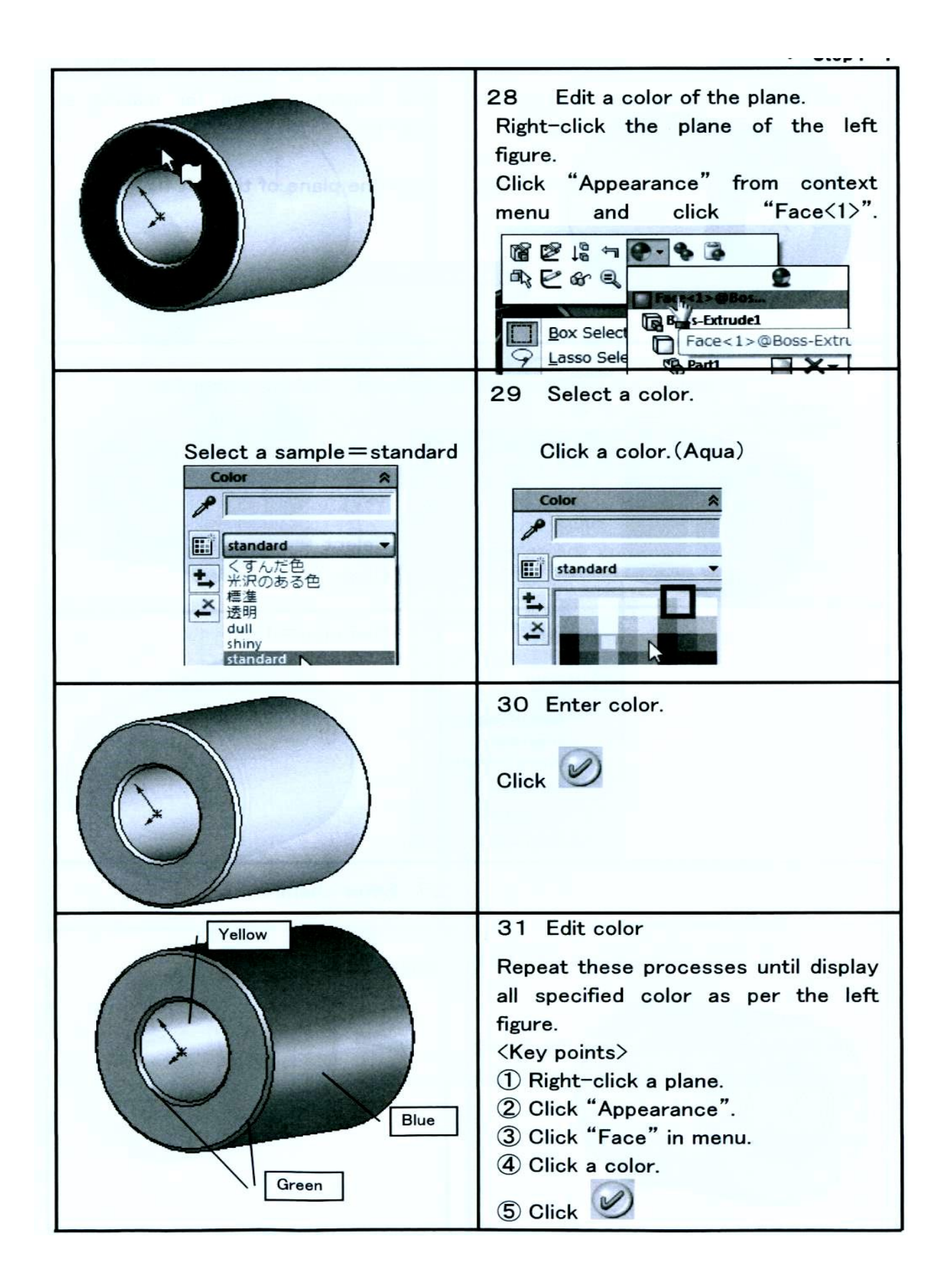

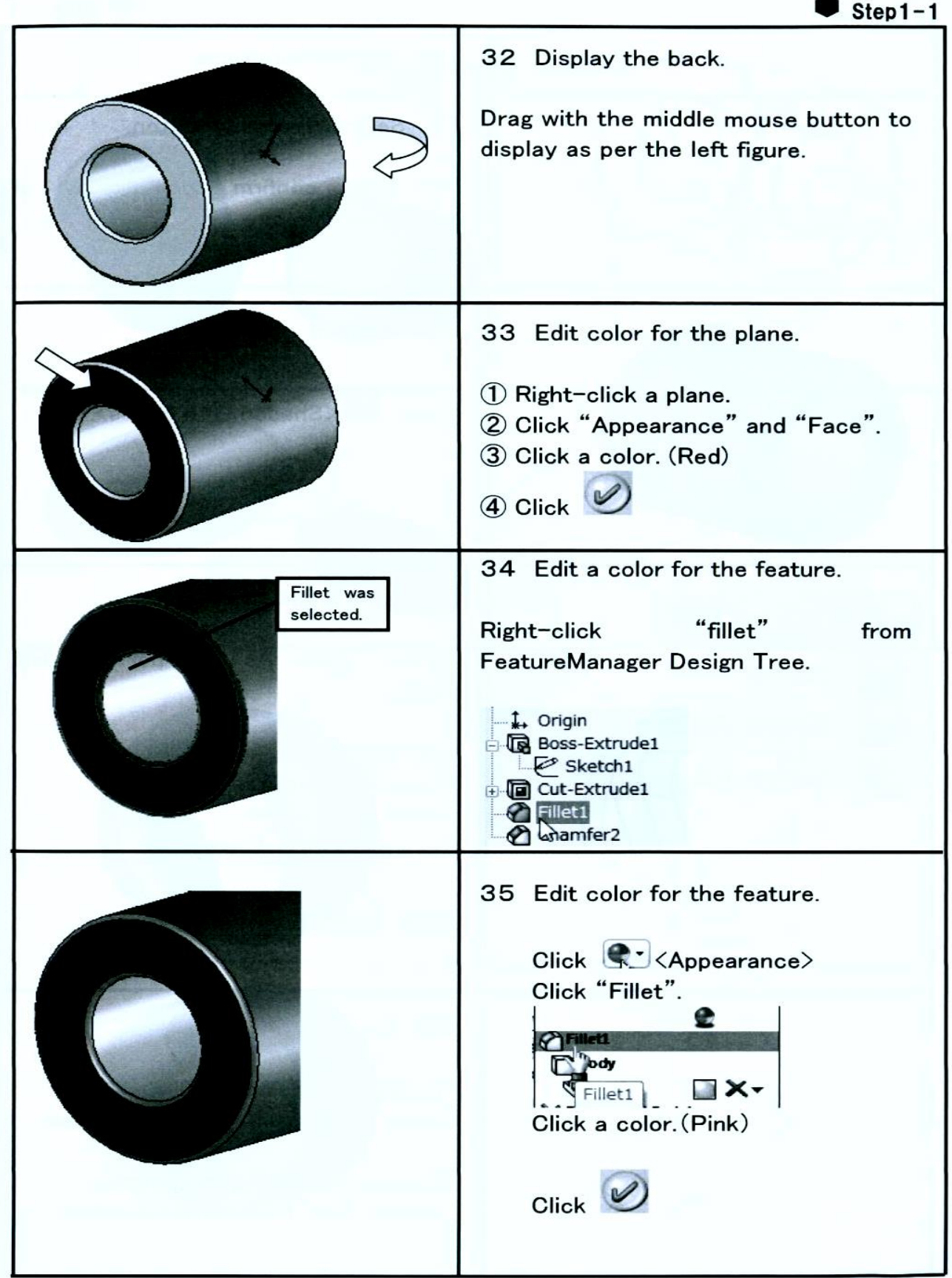

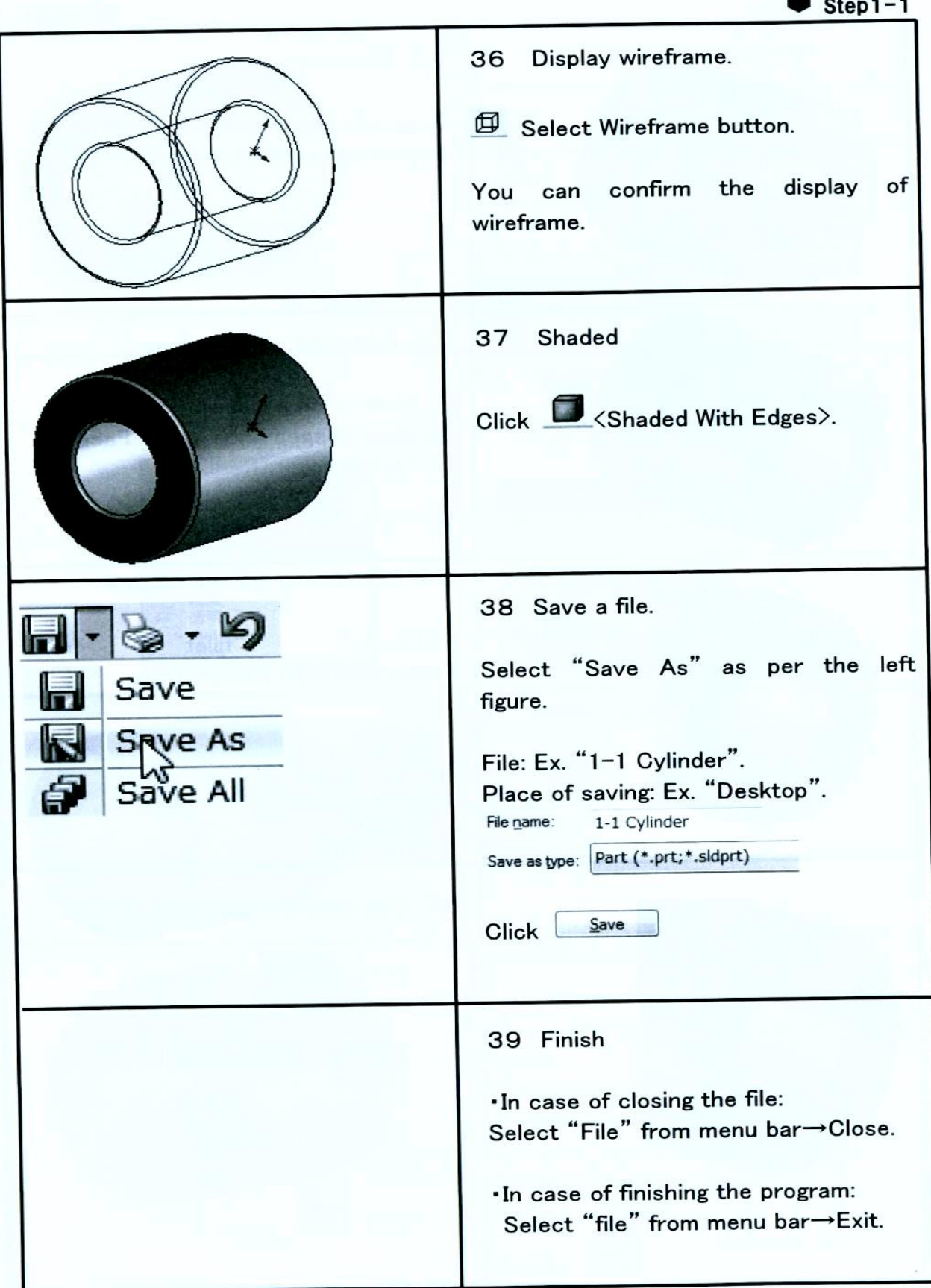

## **تدريب رقم )2(: تصميم جزء ألعمال الصاج**

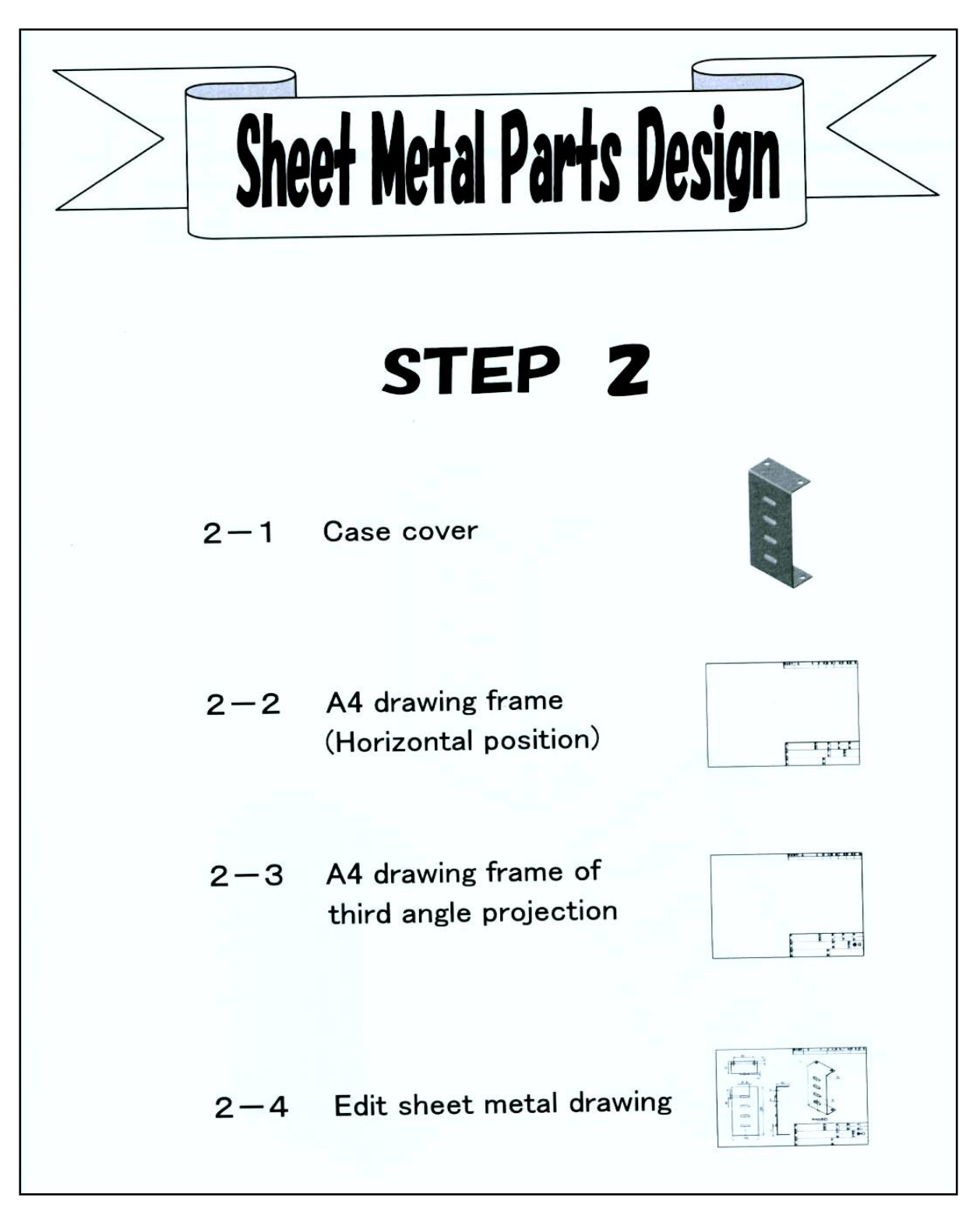

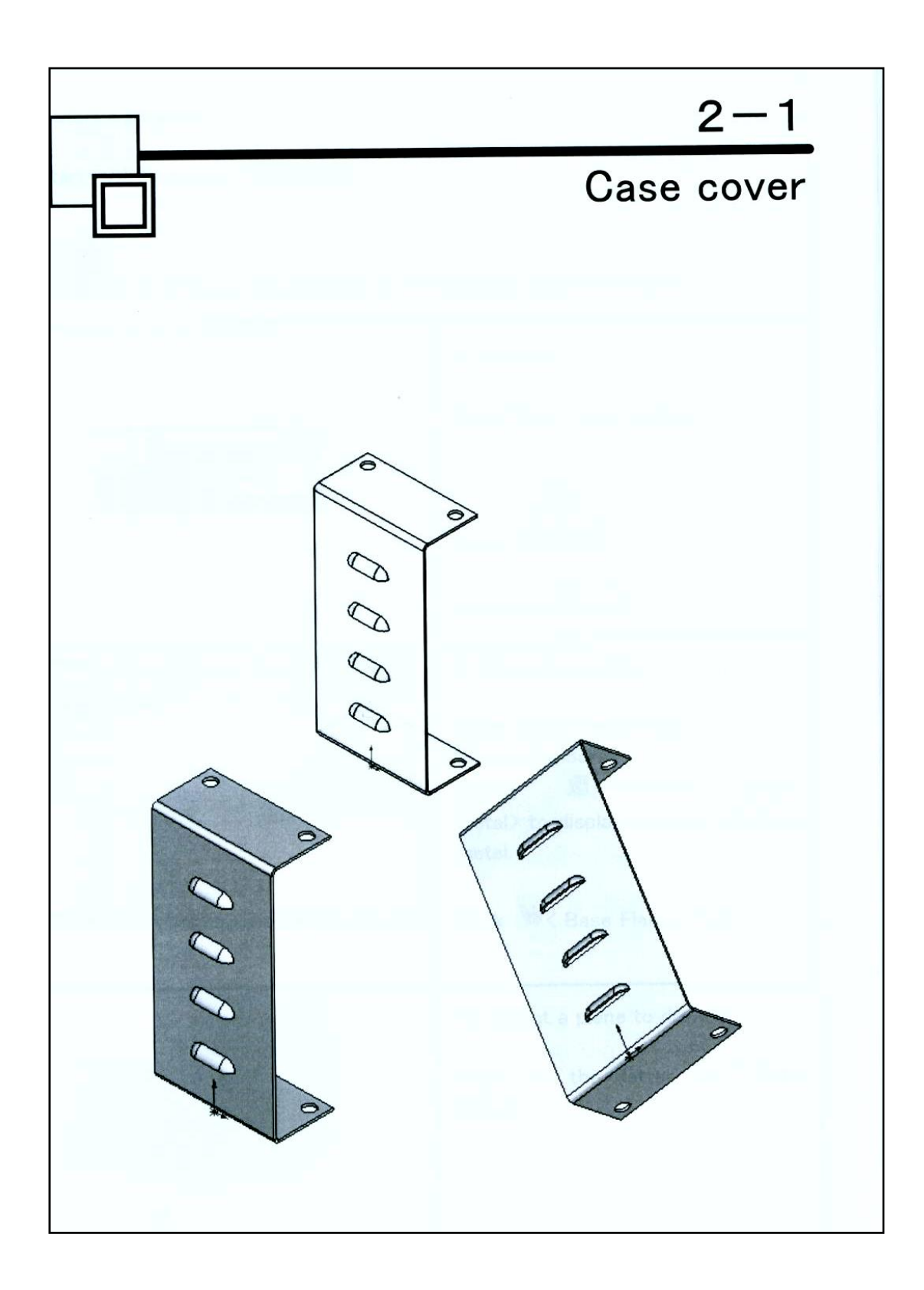

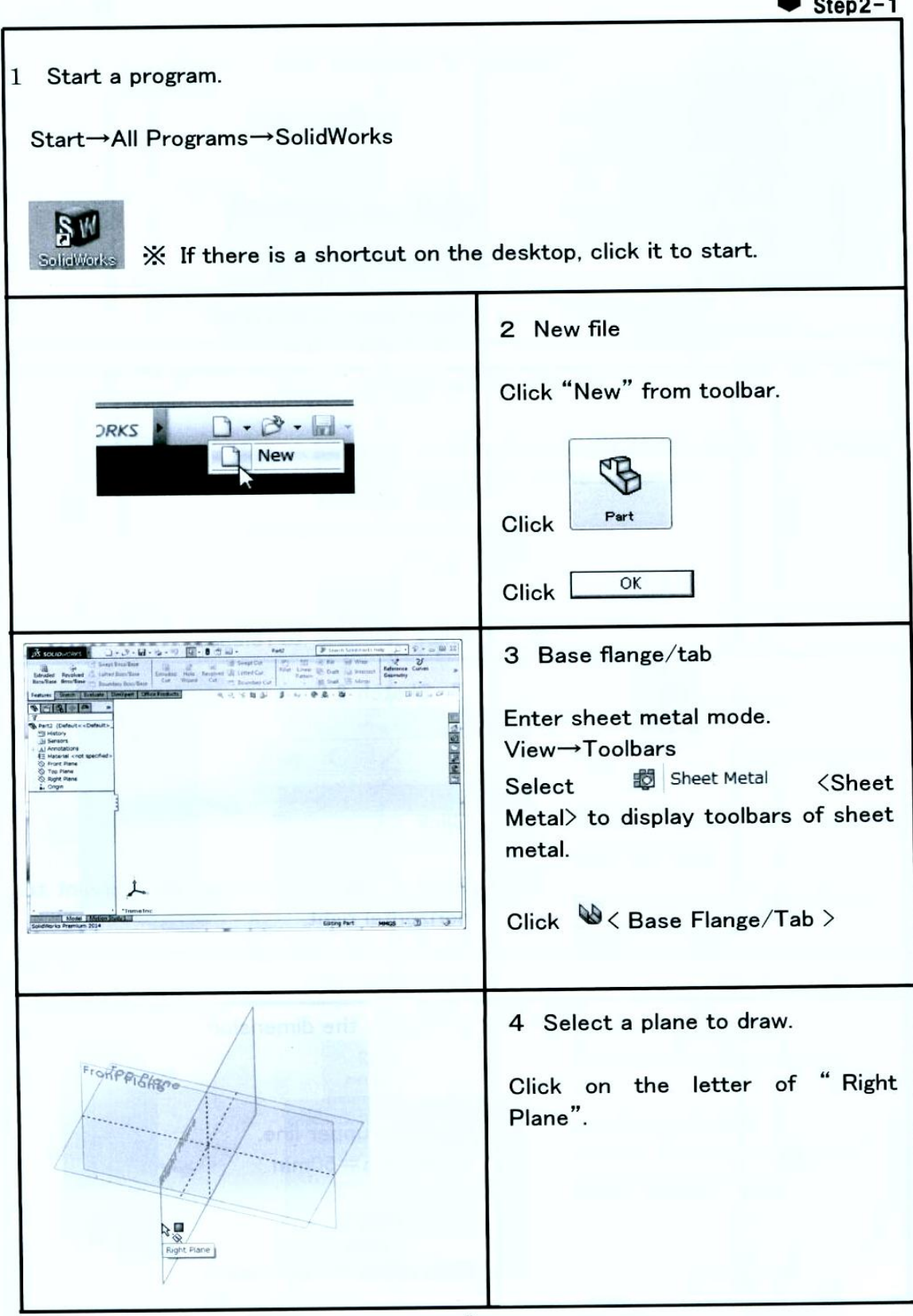

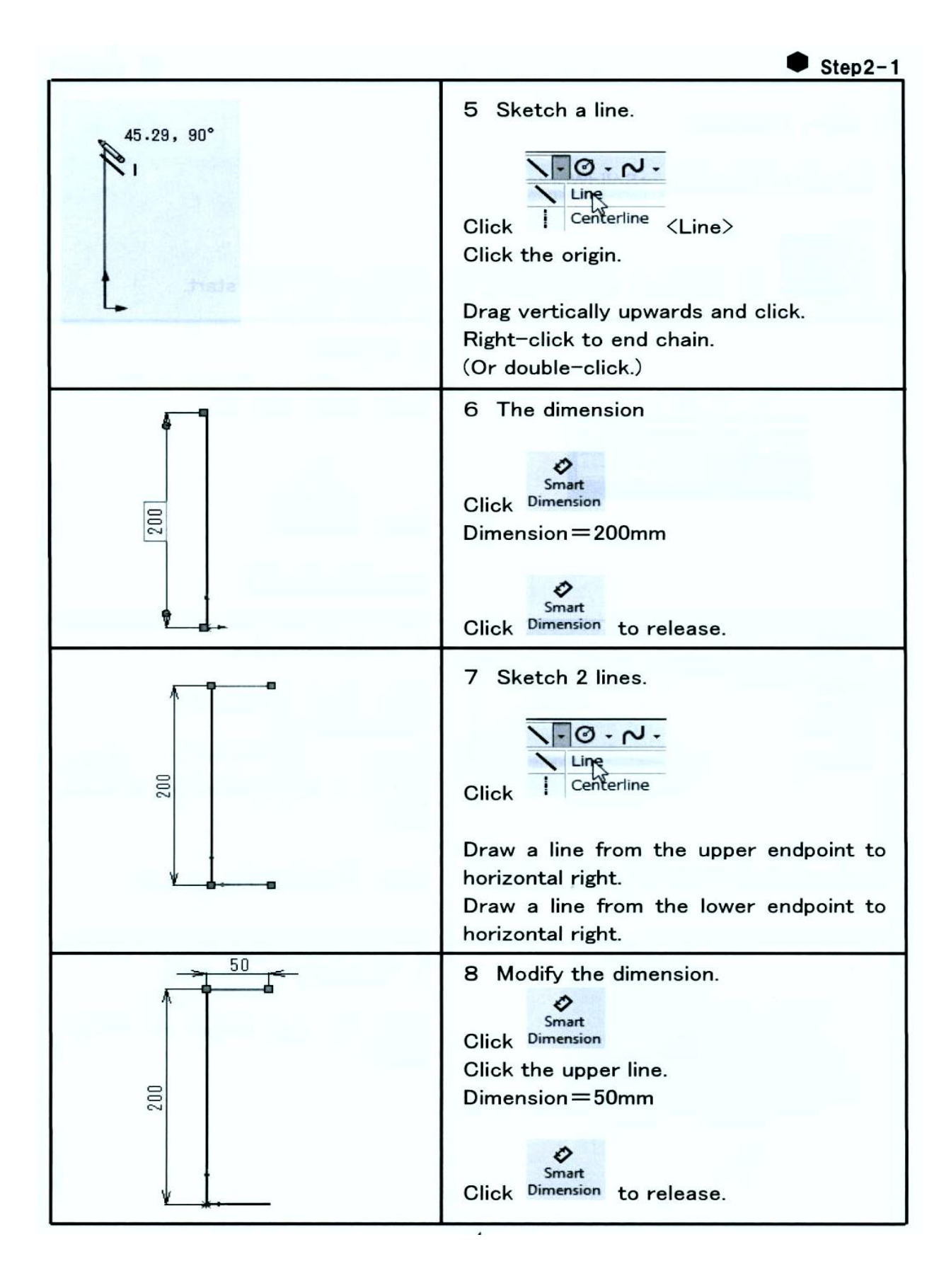

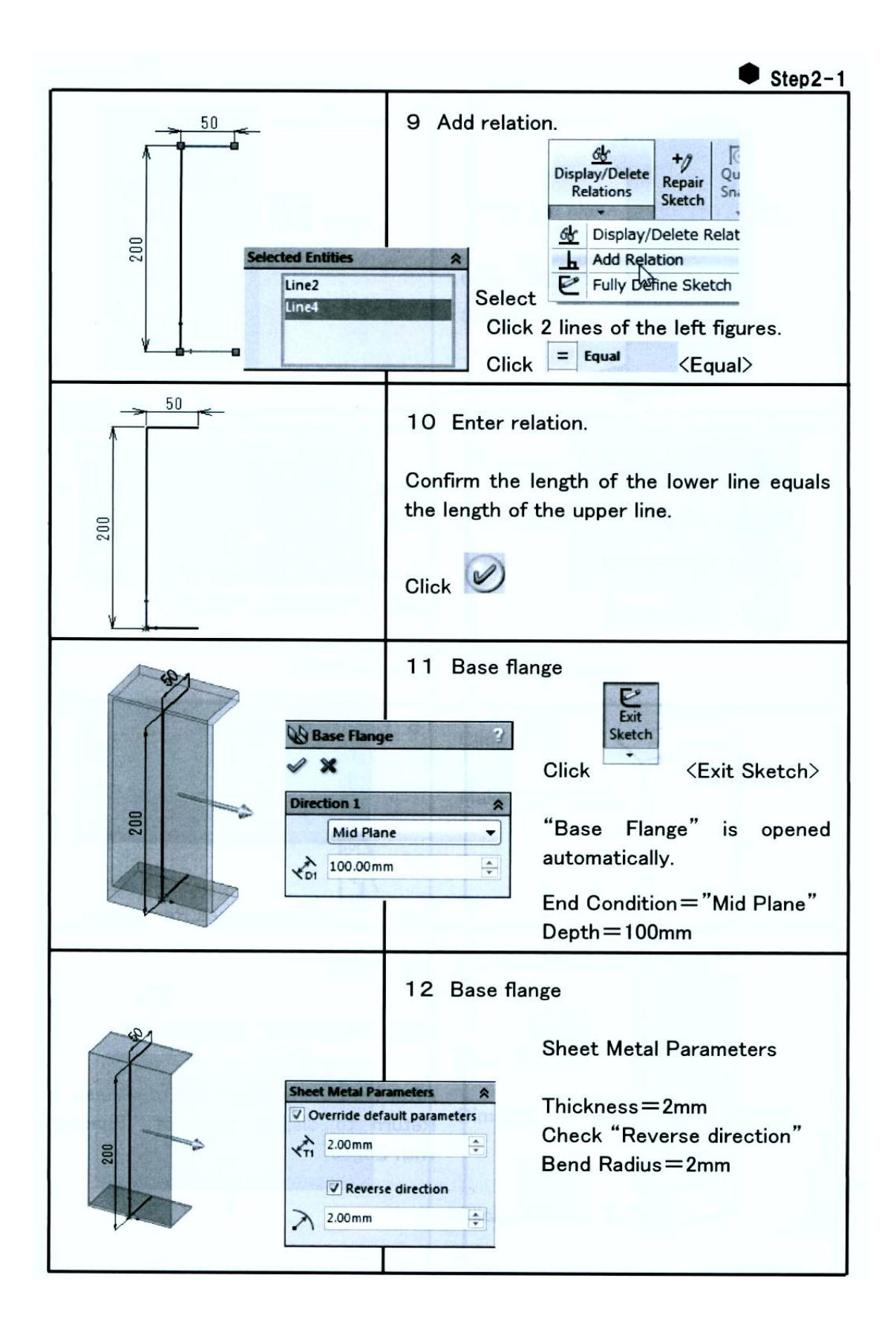

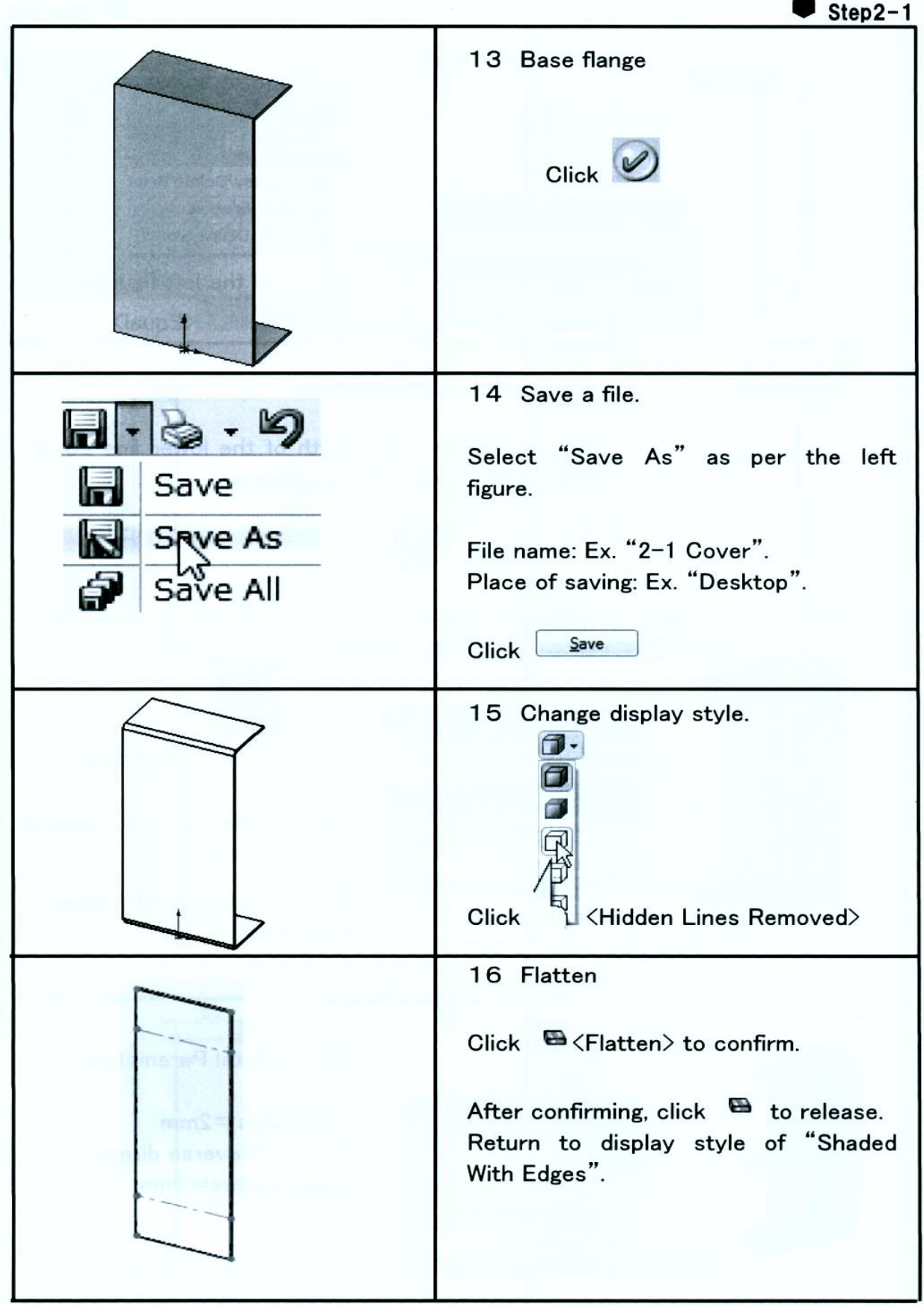

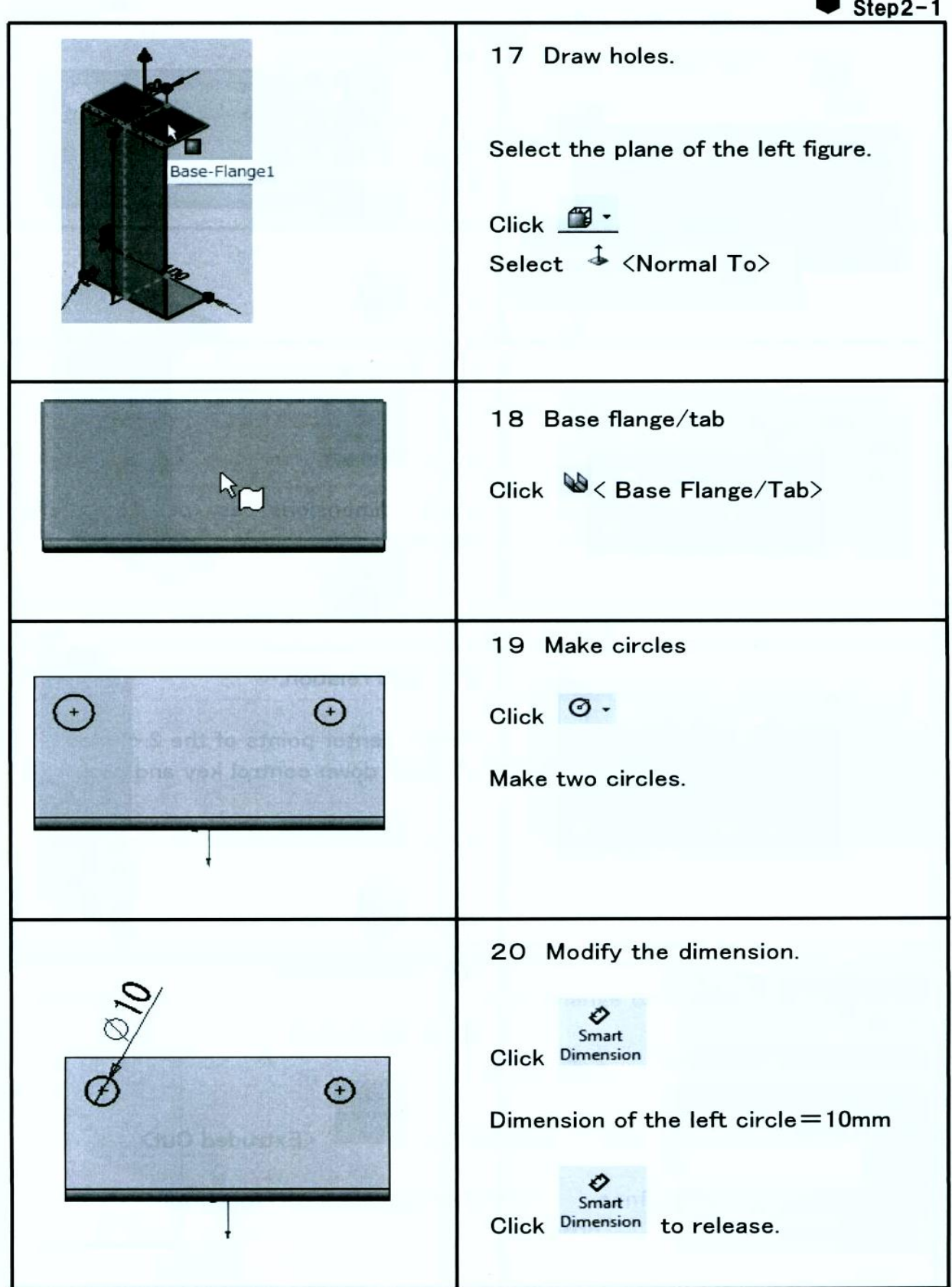

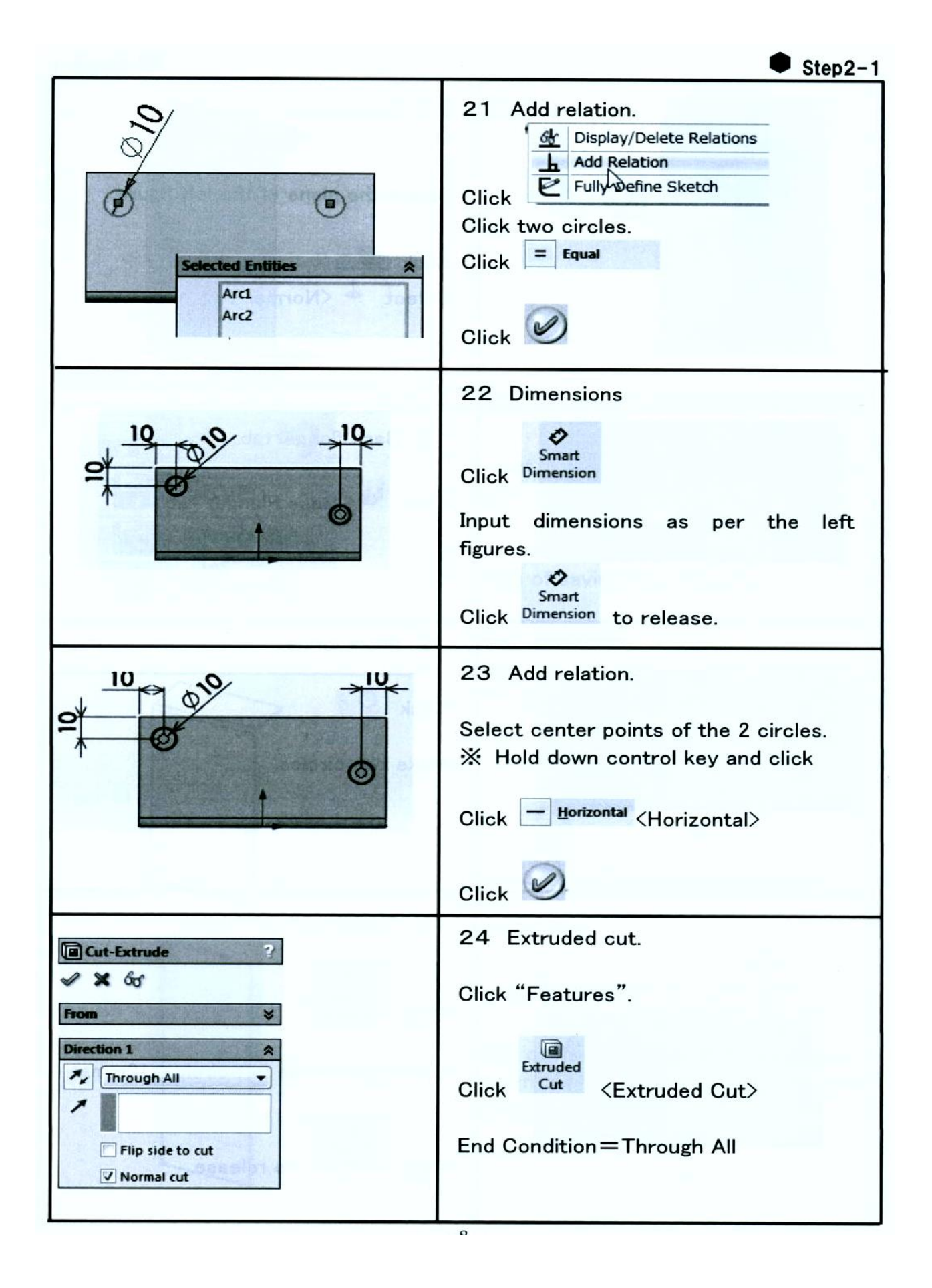

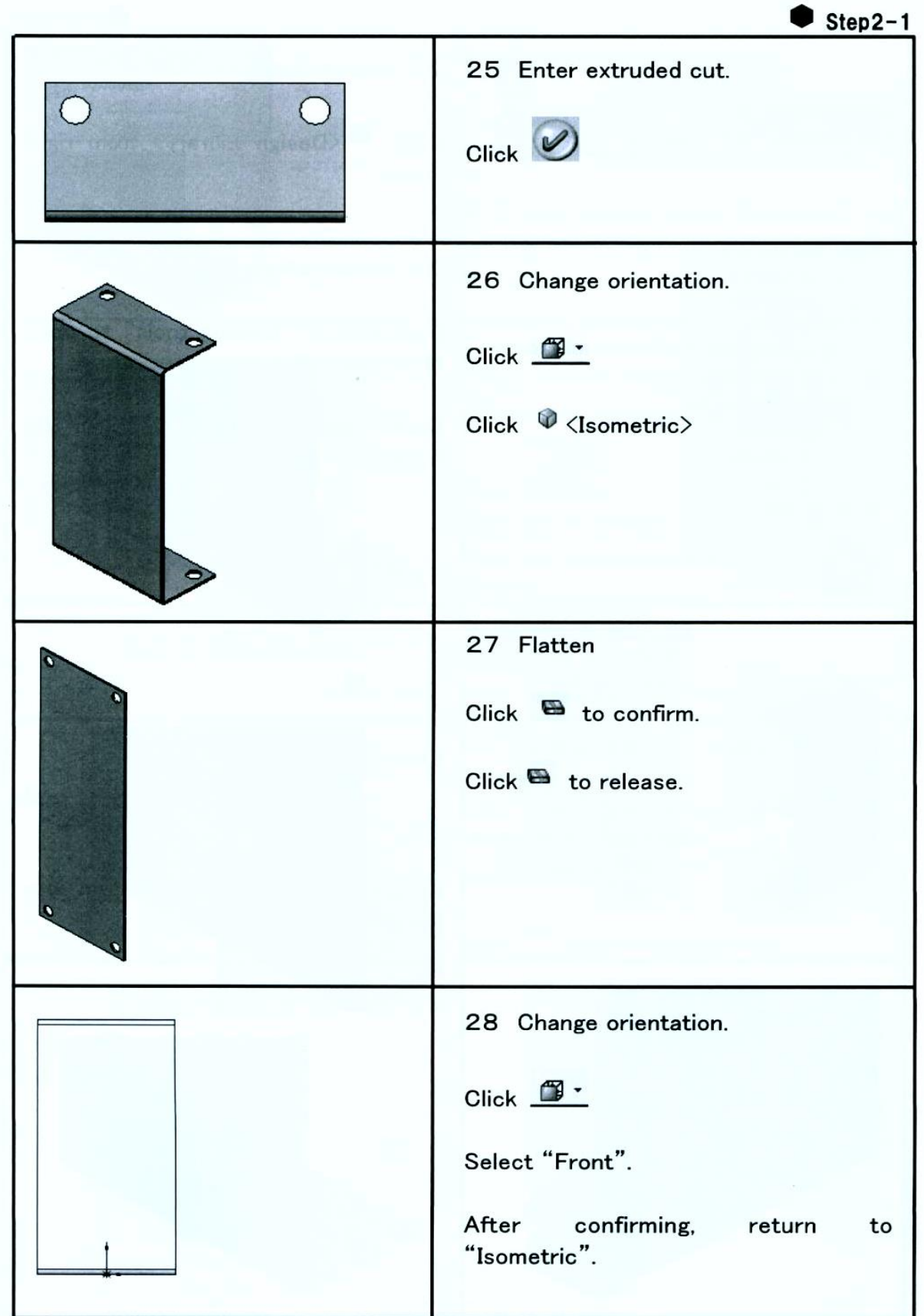

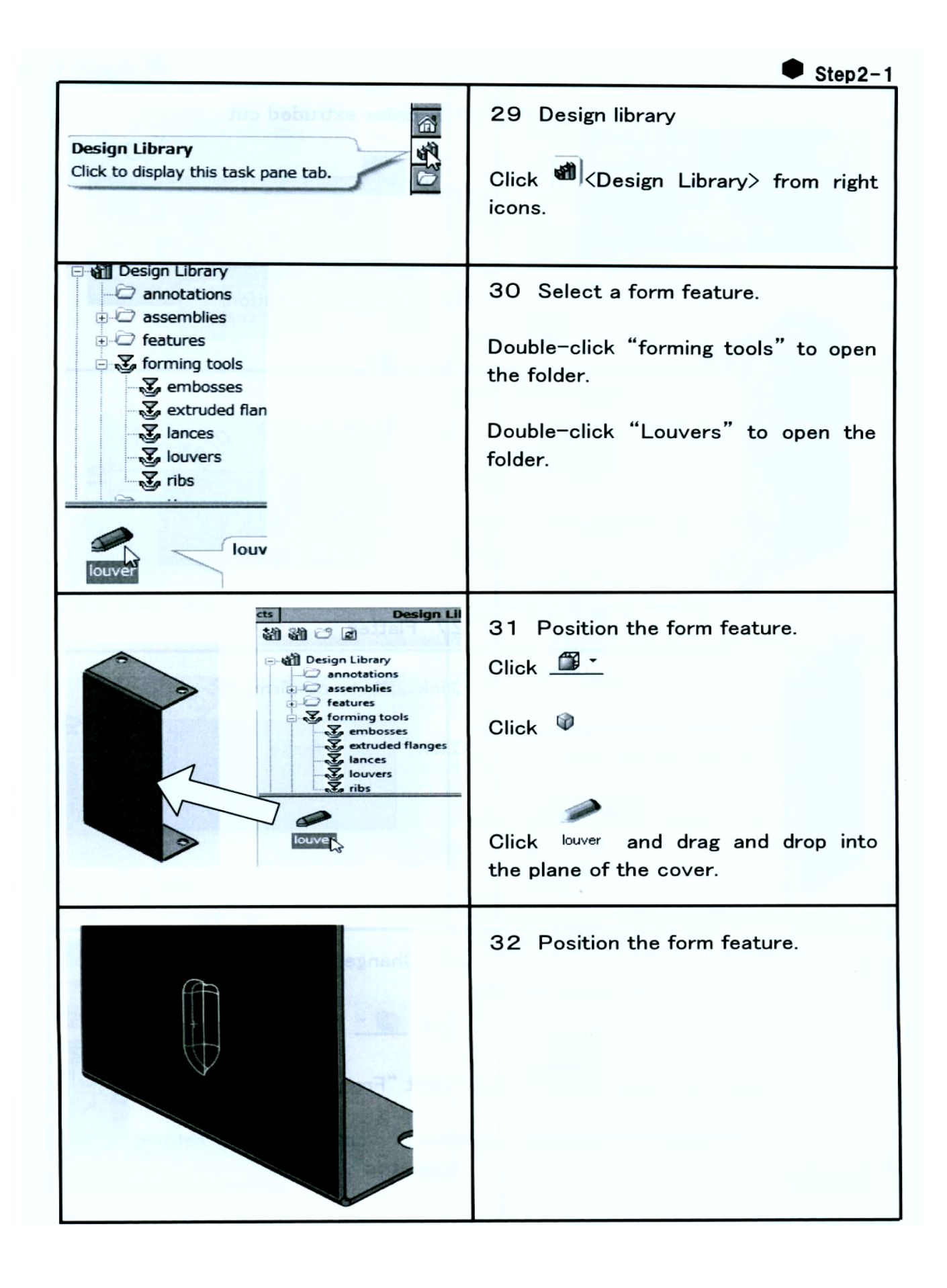

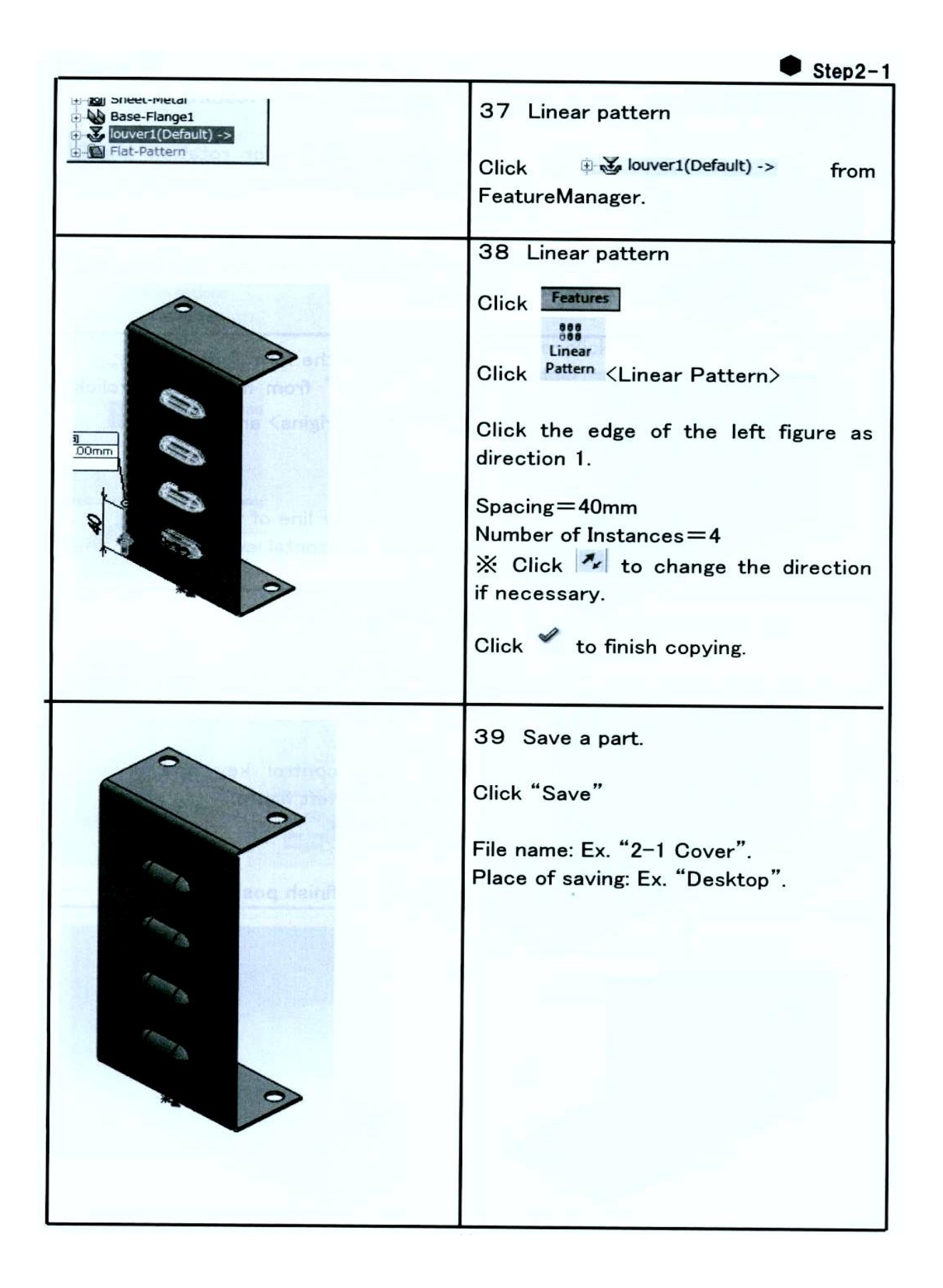

**تدريب رقم )3(: إدراج رمز اللحام )Symbol Weld )ببرنامج ال SolidWorks لقطعتين من الحديد )لحام خطى بطول القطعتين من الجانبين بالقوس الكهربى( كما بالشكل التالى:**

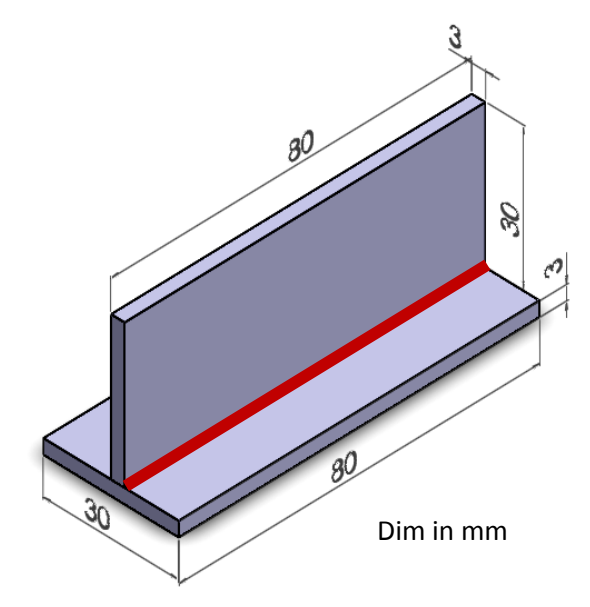

**تتبع تسلسل الخطوات طبقا لألسهم الموجودة باألشكال التالية التى تمثل الشكل الحقيقى لواجهة البرنامج عند اإلستخدام**

**إفتح البرنامج وإستدعى الرسم الثالثى األبعاد )D3 )للقطعتين أو إرسمها من جديد على البرنامج كما بالشكل التالى:**

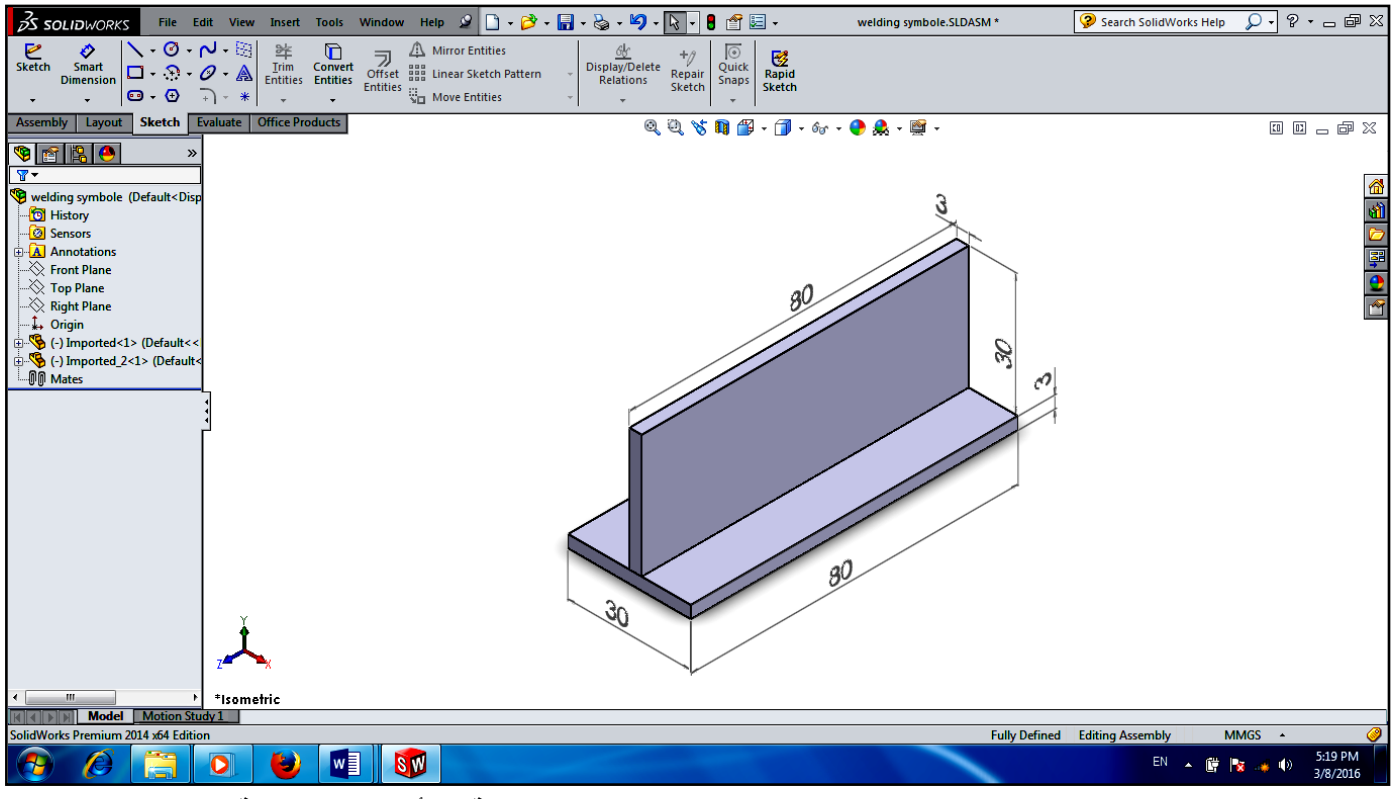

**- بالضغط على )Insert )ثم على )Annotations )تظهر القوائم المنسدلة واألوامر الموضحة بالشكل التالى:**

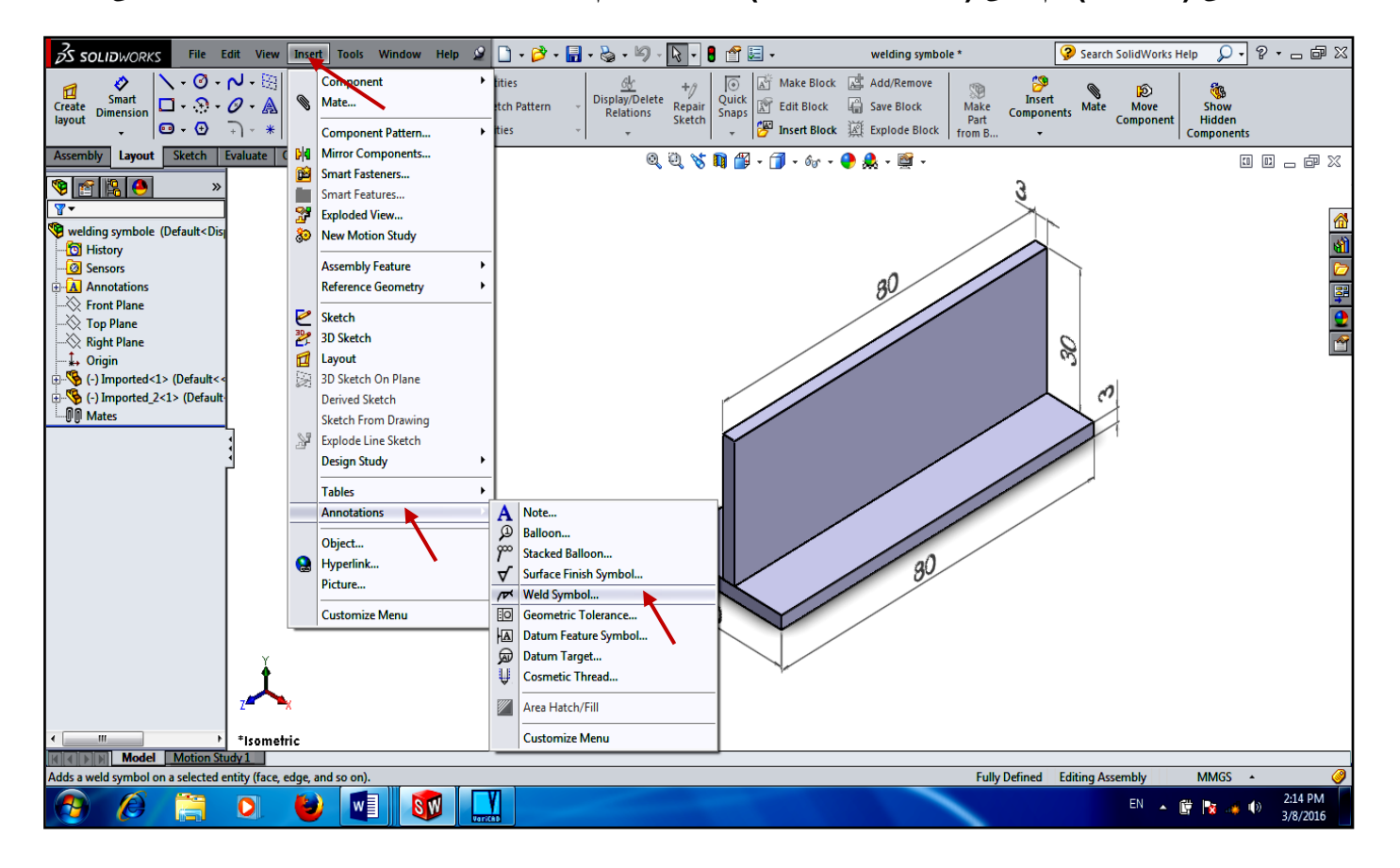

**- بالضغط على )Symbol Weld )يظهر الجدول الخاص بإدراج الرمز ومتطلبات وصلة اللحام المناسبة طبقا للمعايير القياسية كما بالشكل التالى:**

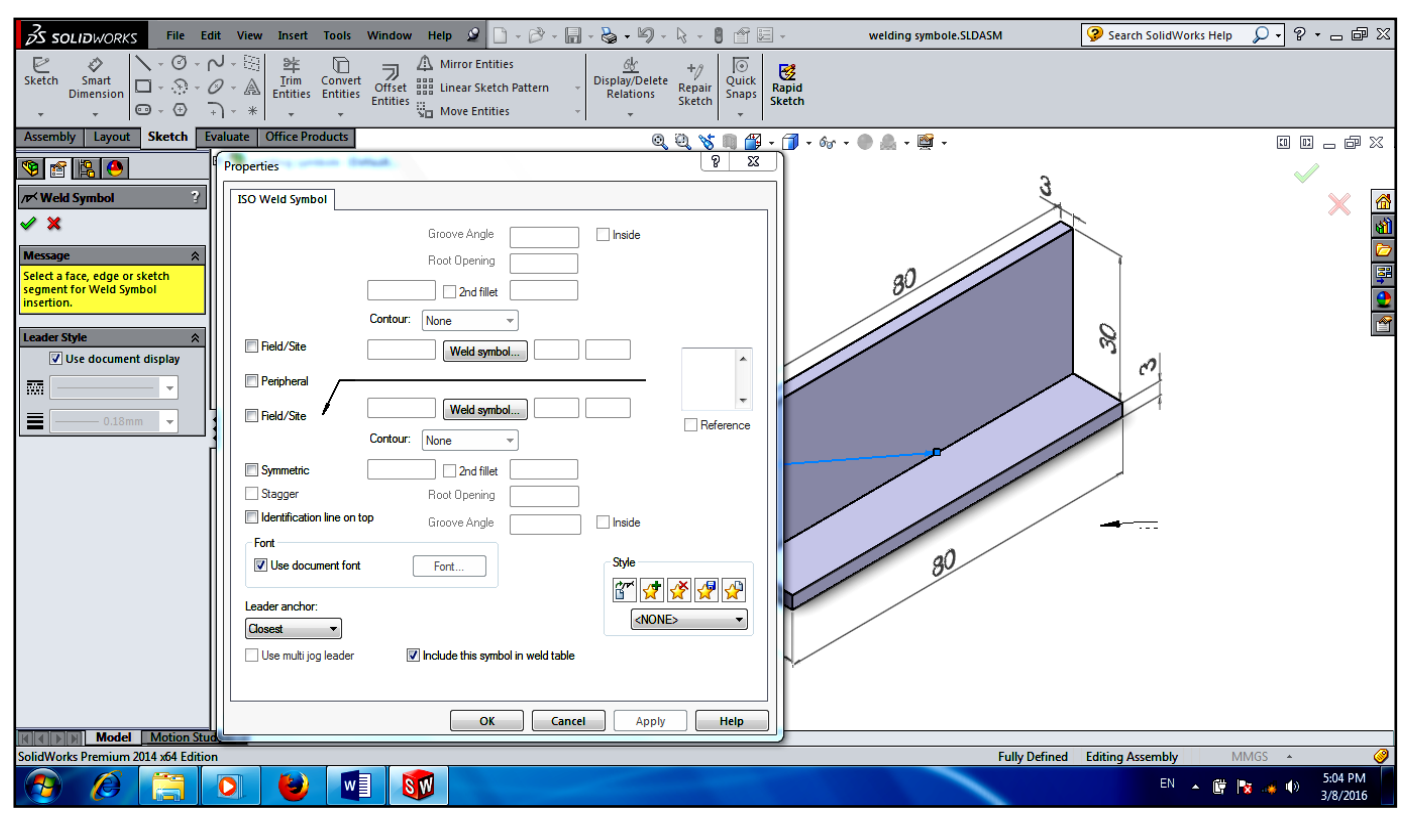

**- إختيار القيم والرموز والمصطلحات المناسبة التى تفى بمتطلبات وصلة اللحام المطلوبة وإدراجها وهى تظهر إتوماتيكيا على الرمز كما بالشكل التالى ويمكن تعديلها عند الضرورة:**

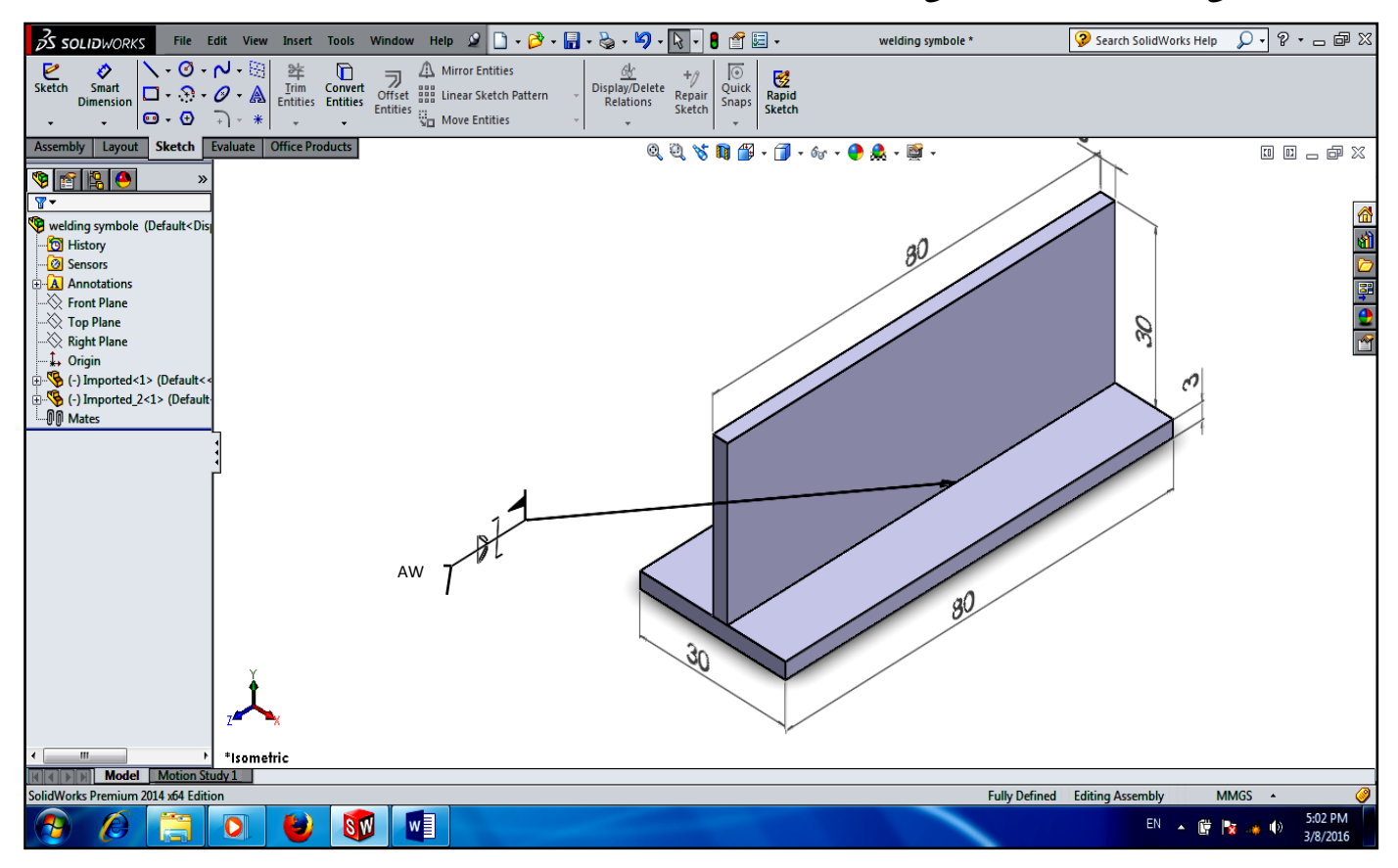